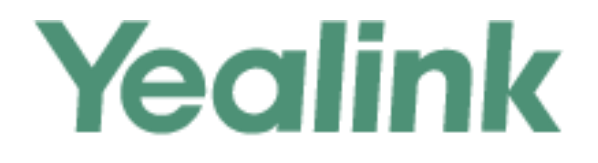

# Yealink Device Management Platform **Administrator Guide**

Version 2.0.0.14 May.2018

# **Copyright**

#### **Copyright © 2018 YEALINK (XIAMEN) NETWORK TECHNOLOGY**

Copyright © 2018 Yealink (Xiamen) Network Technology CO., LTD. All rights reserved. No parts of this publication may be reproduced or transmitted in any form or by any means, electronic or mechanical, photocopying, recording, or otherwise, for any purpose, without the express written permission of Yealink (Xiamen) Network Technology CO., LTD. Under the law, reproducing includes translating into another language or format.

When this publication is made available on media, Yealink (Xiamen) Network Technology CO., LTD. gives its consent to downloading and printing copies of the content provided in this file only for private use but not for redistribution. No parts of this publication may be subject to alteration, modification or commercial use. Yealink (Xiamen) Network Technology CO., LTD. will not be liable for any damages arising from use of an illegally modified or altered publication.

# **Trademarks**

Yealink®, the logo and the name and marks is trademark of Yealink (Xiamen) Network Technology CO., LTD, which are registered legally in China, the United States, EU (European Union) and other countries.

All other trademarks belong to their respective owners. Without Yealink's express written permission, recipient shall not reproduce or transmit any portion hereof in any form or by any means, with any purpose other than personal use.

# **Warranty**

#### (1) **Warranty**

THE SPECIFICATIONS AND INFORMATION REGARDING THE PRODUCTS IN THIS GUIDE ARE SUBJECT TO CHANGE WITHOUT NOTICE. ALL STATEMENTS, INFORMATION, AND RECOMMENDATIONS IN THIS GUIDE ARE BELIEVED TO BE ACCURATE AND PRESENTED WITHOUT WARRANTY OF ANY KIND, EXPRESS OR IMPLIED. USERS MUST TAKE FULL RESPONSIBILITY FOR THEIR APPLICATION OF PRODUCTS. (2) **Disclaimer**

YEALINK (XIAMEN) NETWORK TECHNOLOGY CO., LTD. MAKES NO WARRANTY OF ANY KIND WITH REGARD TO THIS GUIDE, INCLUDING, BUT NOT LIMITED TO, THE IMPLIED WARRANTIES OF MERCHANTABILITY AND FITNESS FOR A PARTICULAR PURPOSE. Yealink (Xiamen) Network Technology CO., LTD. shall not be liable for errors contained herein nor for incidental or consequential damages in connection with the furnishing, performance, or use of this guide.

#### (3) **Limitation of Liability**

Yealink and/or its respective suppliers are not responsible for the suitability of the information contained in this document for any reason. The information is provided "as is", and Yealink does not provide any warranty and is subject to change without notice. All risks other than risks caused by use of the information are borne by the recipient. In no event, even if Yealink has been suggested the occurrence of damages that are direct, consequential, incidental, special, punitive or whatsoever (Including but not limited to loss of business profit, business interruption or loss of business information), shall not be liable for these damages.

# **End User License Agreement**

This End User License Agreement ("EULA") is a legal agreement between you and Yealink. By installing, copying or otherwise using the Products, you: (1) agree to be bounded by the terms of this EULA, (2) you are the owner or an authorized user of the device, and (3) you represent and warrant that you have the right, authority and capacity to enter into this agreement and to abide by all its terms and conditions, just as if you had signed it. The EULA for this product is available on the Yealink Support page for the product.

# **Patent Information**

China, the United States, EU (European Union) and other countries are protecting one or more patents of accompanying products and/or patents being applied by Yealink.

### **Customer Feedback**

We are striving to improve our documentation quality and we appreciate your feedback. Email your opinions and comments to *[DocsFeedback@yealink.com](mailto:DocsFeedback@yealink.com).* 

# **Technical Support**

Visit Yealink WIKI (<http://support.yealink.com/>) for the latest firmware, guides, FAQ, Product documents, and more. For better service, we sincerely recommend you to use Yealink Ticketing system ([https://ticket.yealink.com](https://ticket.yealink.com/)) to submit all your technical issues.

# <span id="page-4-0"></span>**About This Guide**

Yealink device management platform allows administrators to efficiently realize centralized management for Yealink IP phones, Skype for Business HD T4XS IP phones and VCS Video Conference Systems in the same enterprise.

This guide provides operations for administrators to use the Yealink device management platform. The system administrators can add sub-administrators to use the Yealink device management platform to manage a series of devices.

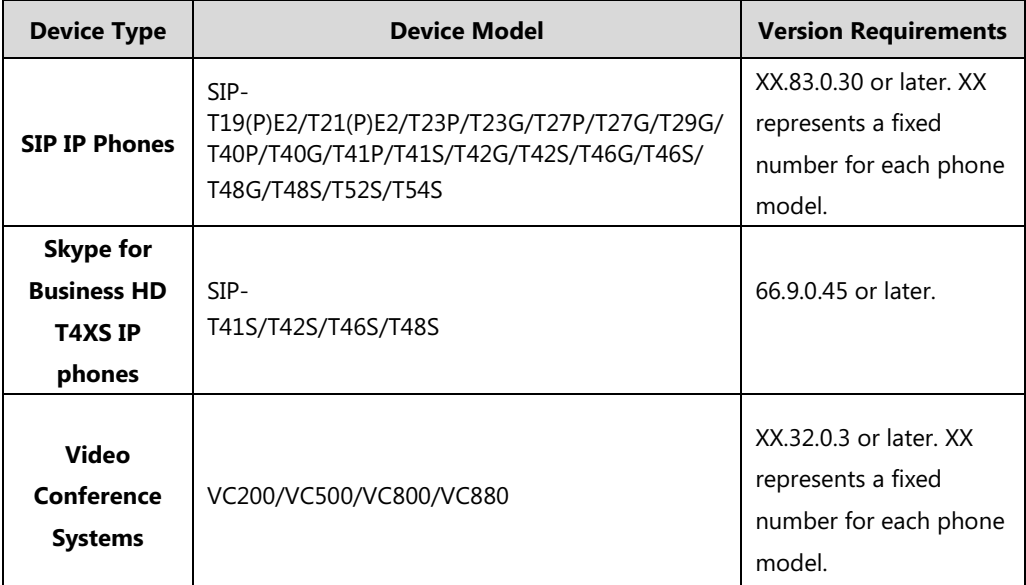

Yealink device management platform supports the management of the following devices:

# <span id="page-4-1"></span>**Related Documentations**

For more information about the series of devices Yealink, view the following related documents:

- Quick Start Guides, which describe how to assemble devices and configure the most basic features available on devices.
- User Guides, which describe the basic and advanced features available on devices.
- Administrator Guide, which describe how to properly configure, customize, manage, and troubleshoot the devices
- Auto Provisioning Guide, which describes how to provision devices using the configuration files.

The purpose of Auto Provisioning Guide is to serve as a basic guidance for provisioning Yealink phones in a provisioning server. If you are new to this, it is helpful to read this guide.

Description of Configuration Parameters in CFG Files, which describes all configuration

parameters in configuration files.

Note that Yealink administrator guide contains most parameters. If you want to find out more parameters which are not listed in this guide, please refer to Description of Configuration Parameters in CFG Files guide.

For support or service, please contact your Yealink reseller or go to Yealink Technical Support online: <http://support.yealink.com/>.

# <span id="page-5-0"></span>**Typographic and writing Conventions**

Yealink documentations contain a few typographic conventions.

You need to know the following basic typographic conventions to distinguish types of in-text information:

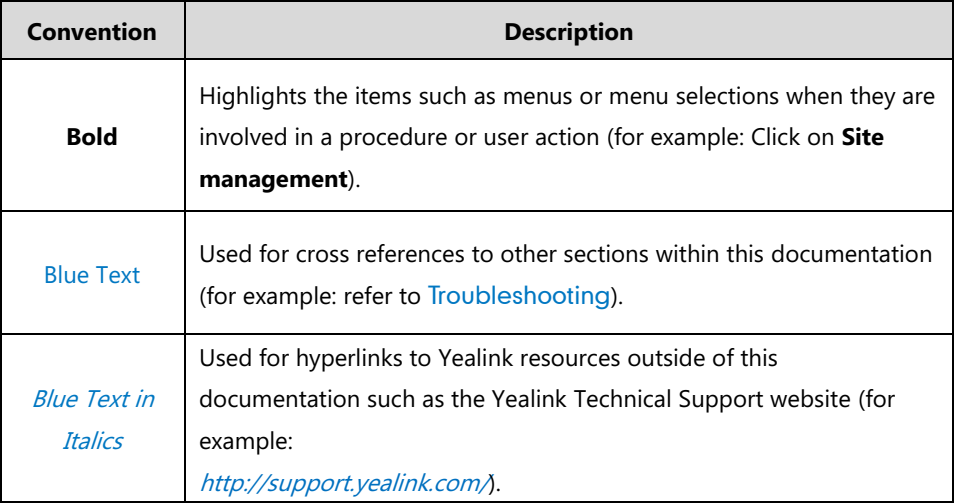

You also need to know the following writing conventions to distinguish conditional information:

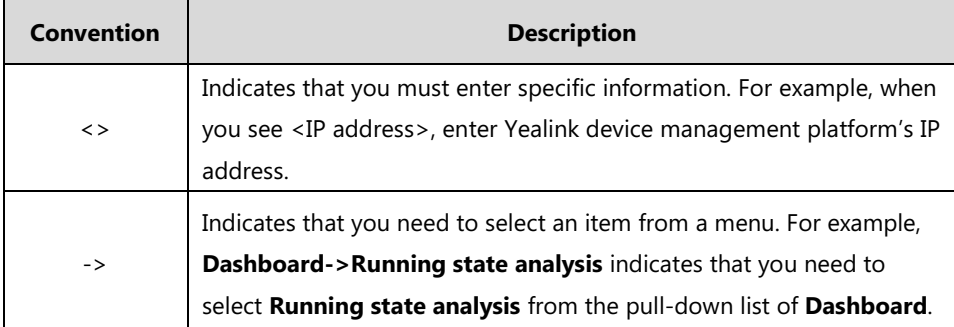

# <span id="page-5-1"></span>**In This Guide**

Topics provided in this guide include:

- Chapter 1 [Getting Started](#page-12-0)
- Chapter 2 Administrator [Account Management](#page-26-0)
- Chapter 3 [Managing Sites](#page-30-0)
- Chapter 4 [Managing Accounts](#page-34-0)
- Chapter 5 [Managing Devices](#page-40-0)
- Chapter 6 [Managing Device Configuration](#page-50-0)
- Chapter 7 [Managing Tasks](#page-60-0)
- Chapter 8 [Monitoring and Managing](#page-64-0) the Devices
- Chapter 9 [Troubleshooting](#page-70-0)
- Chapter 10 [Appendix: Alarm Types](#page-80-0)

# **Table of Contents**

<span id="page-8-0"></span>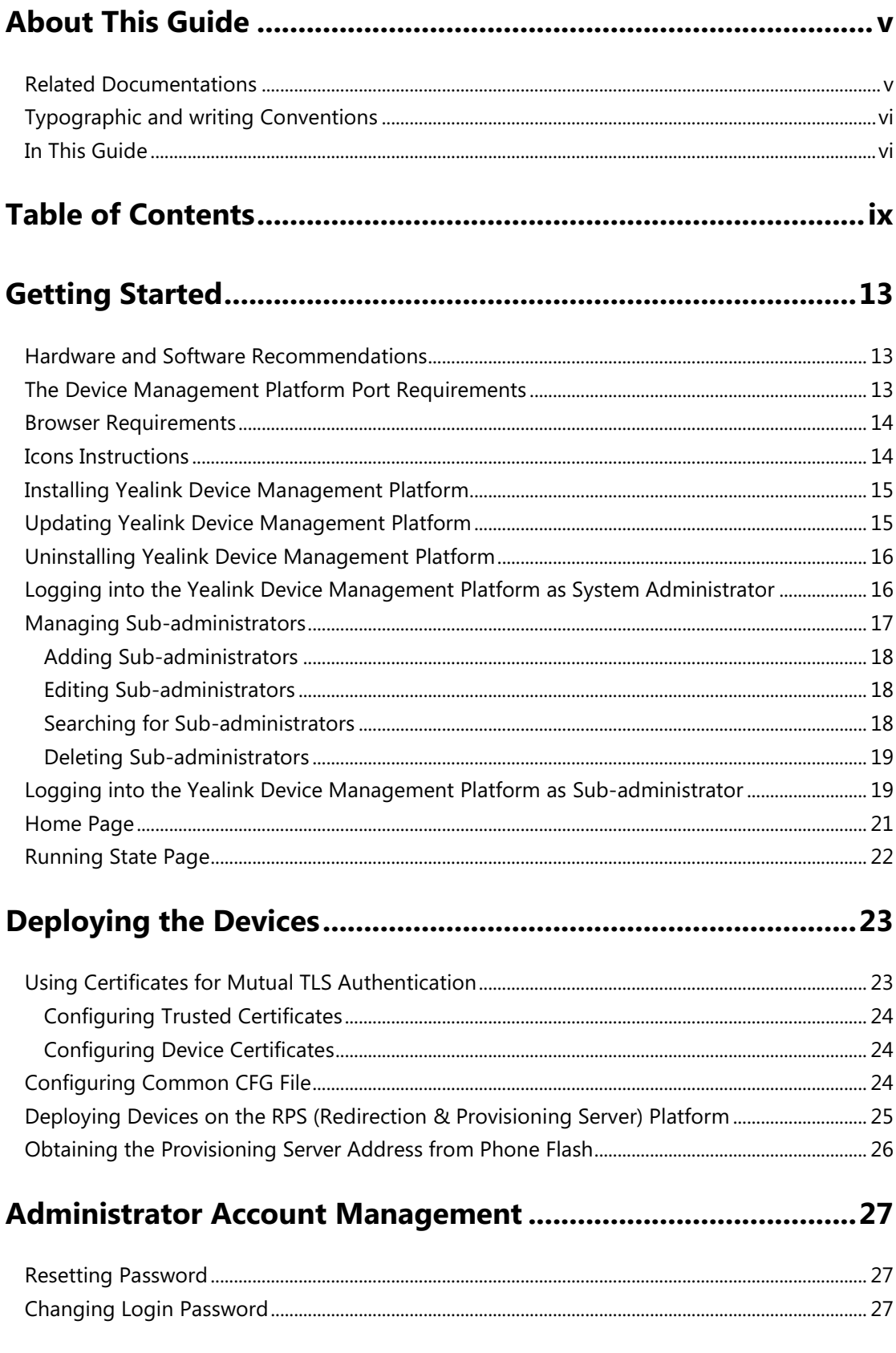

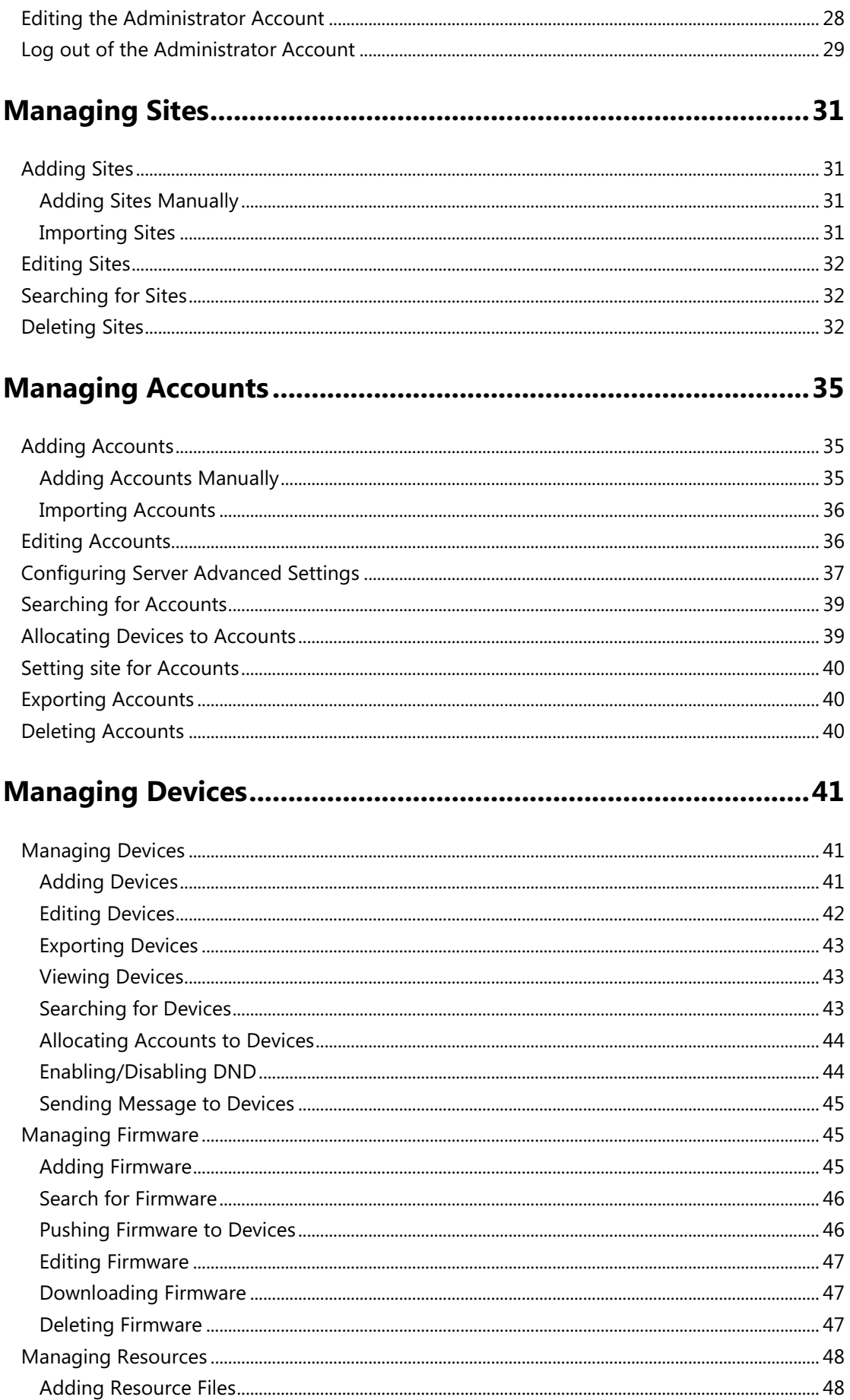

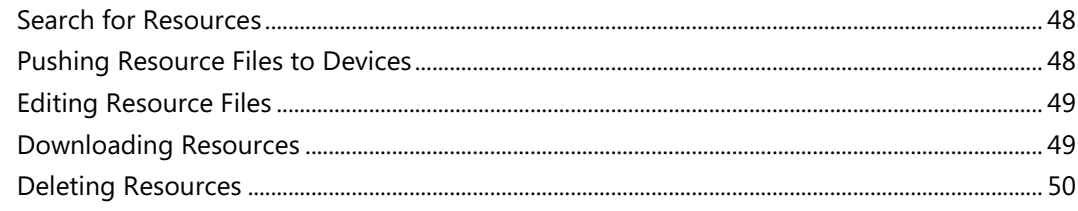

# 

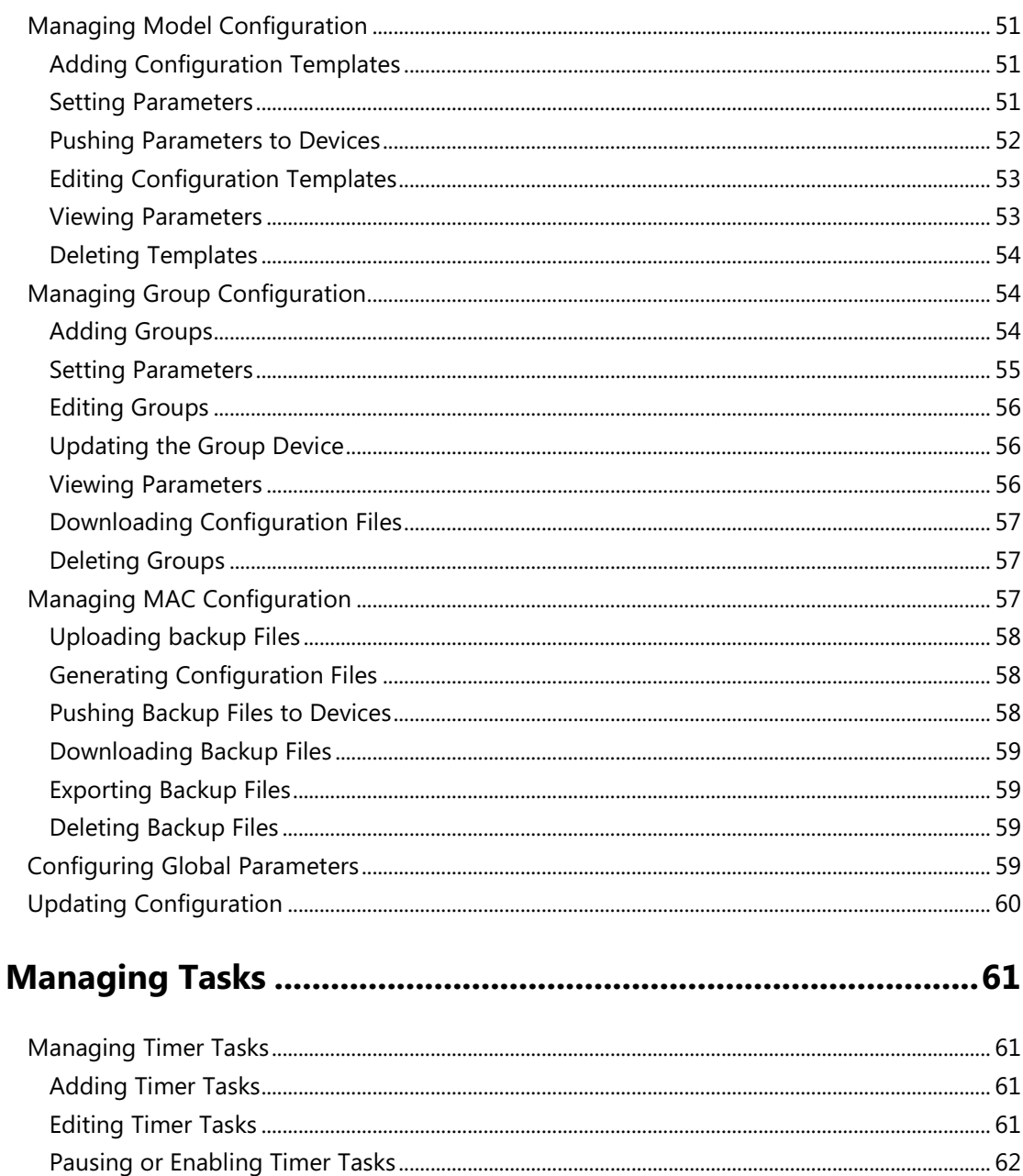

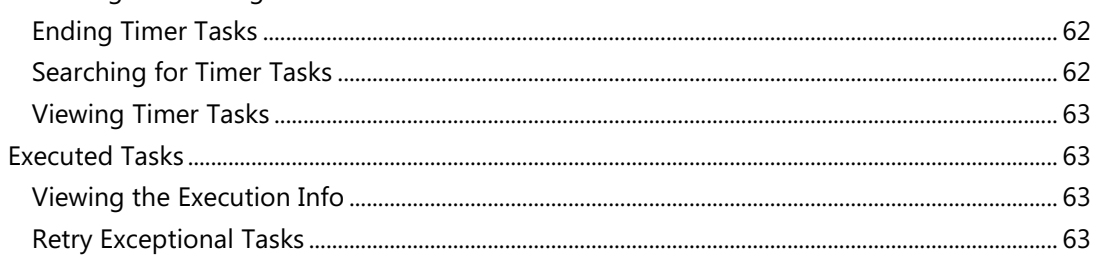

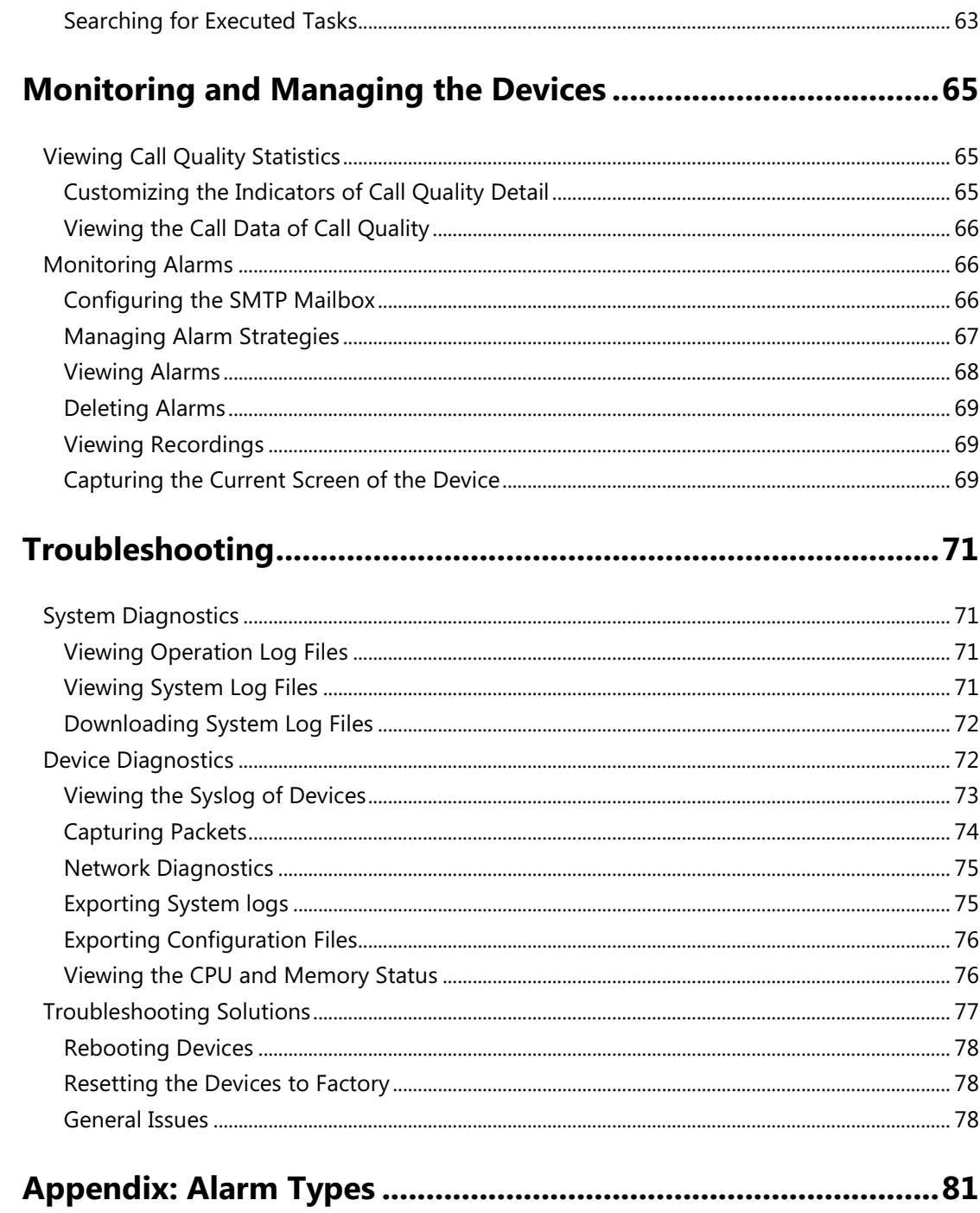

# <span id="page-12-0"></span>**Getting Started**

This chapter provides basic information for Yealink device management platform. Topic includes:

- [Hardware and Software Recommendations](#page-12-1)
- [Browser Requirements](#page-13-0)
- [Icons Instructions](#page-13-1)
- **•** [Installing Yealink Device Management Platform](#page-14-0)
- [Updating Yealink Device Management Platform](#page-14-1)
- [Uninstalling Yealink Device Management Platform](#page-15-0)
- [Logging into the Yealink Device Management Platform as System Administrator](#page-15-1)
- [Managing Sub-administrators](#page-16-0)
- [Logging into the Yealink Device Management Platform as Sub-administrator](#page-18-1)
- [Home Page](#page-20-0)
- [Running State](#page-21-0)

# <span id="page-12-1"></span>**Hardware and Software Recommendations**

Server system: Linux CentOS 7.0 or later.

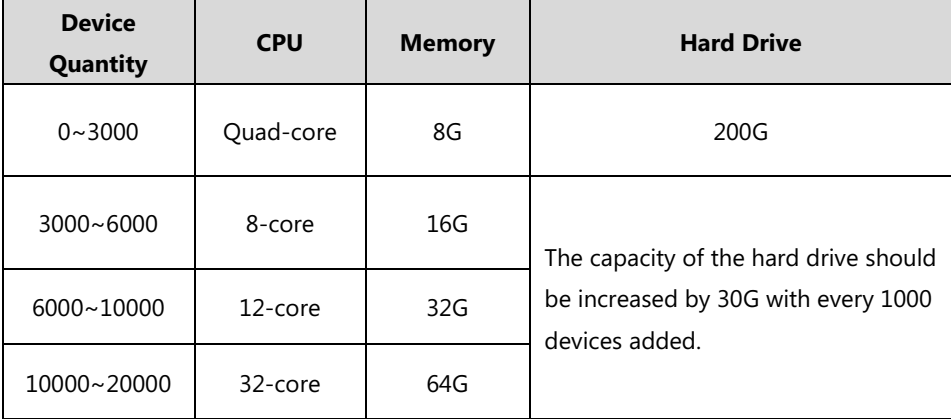

# <span id="page-12-2"></span>**The Device Management Platform Port Requirements**

You should open four ports for the device management platform: 443, 28443, 9090, and 80. We do not recommend that you modify these ports.

# <span id="page-13-0"></span>**Browser Requirements**

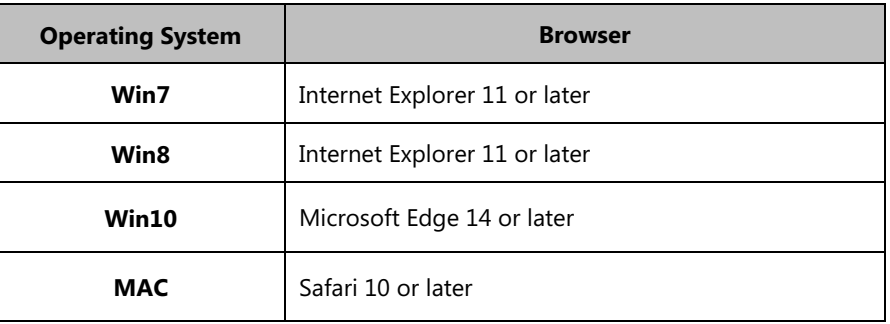

# <span id="page-13-1"></span>**Icons Instructions**

Icons on the Yealink device management platform are described in the following table:

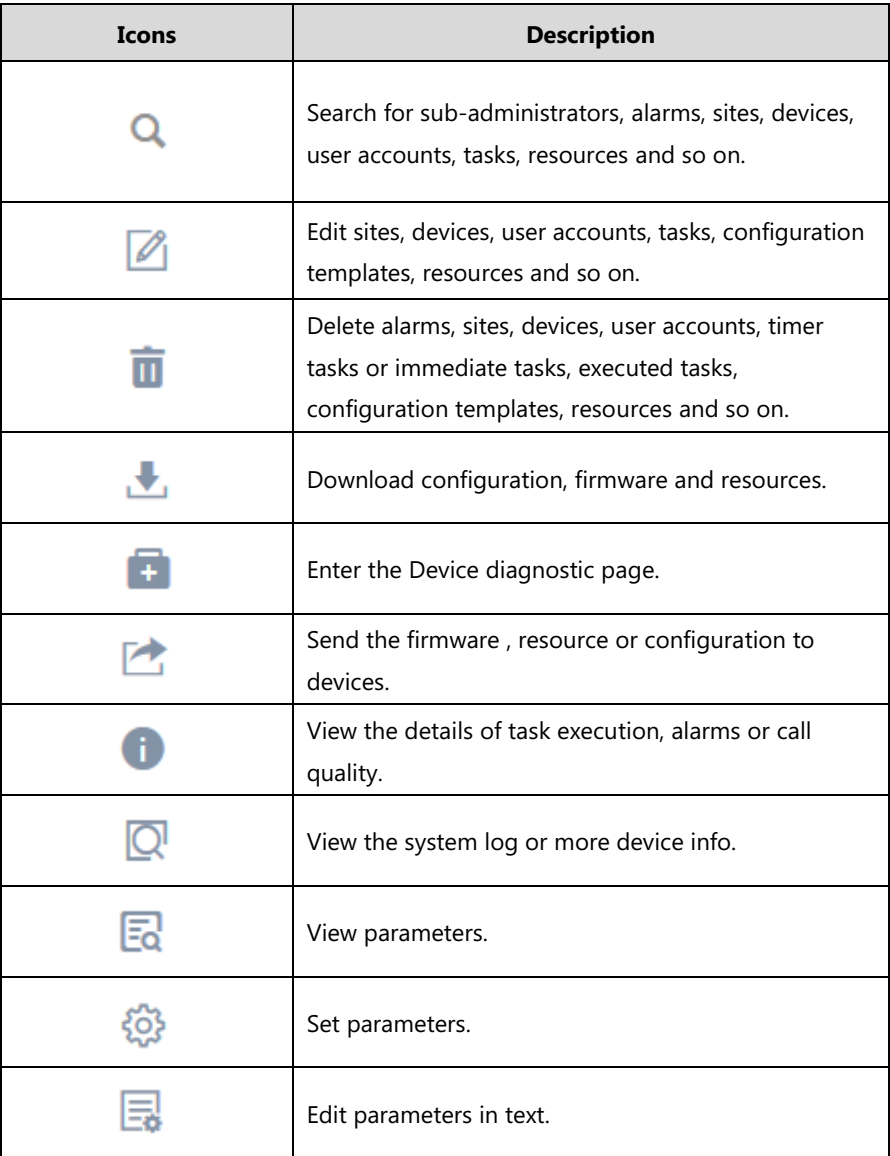

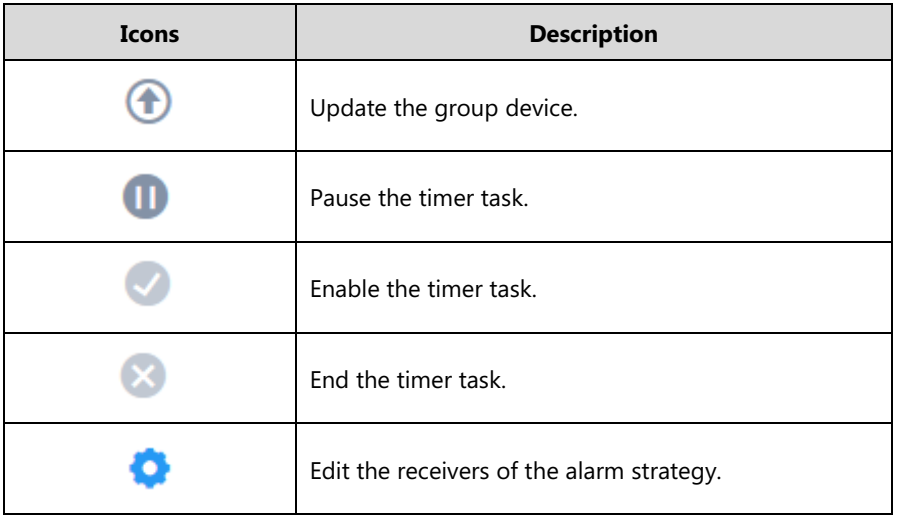

# <span id="page-14-0"></span>**Installing Yealink Device Management Platform**

#### **Before you begin**

- **1.** Review hardware and software recommendations.
- **2.** Obtain the installation package of Yealink device management platform from the Yealink distributor or SE and then save it at the path **/usr/local**.

#### **To install Yealink device management platform (log into CentOS as the root user)**:

The following takes version 2.0.0.7 and server IP 10.2.62.12 as an example.

- **1.** Open the terminal.
- **2.** Run the command as below:

cd /usr/local

tar -zxvf DeviceManagement\_2.0.0.7.tar.gz

cd /usr/local/dm\_install

./install.sh install 10.2.62.12

After you finish the installation, it prompts "Install Success!!!".

#### **Related topics**

[Hardware and Software Recommendations](#page-12-1)

# <span id="page-14-1"></span>**Updating Yealink Device Management Platform**

If you have installed the Yealink device management platform, you can upgrade the Yealink device management platform to its latest version.

#### **Before you begin**

**1.** Obtain the latest installation package of Yealink device management platform from the Yealink distributor or SE and then save it at the path **/usr/local**.

#### **To update Yealink device management platform application (log into CentOS as the root user)**:

The following takes version 2.0.0.7 as an example.

- **1.** Open the terminal.
- **2.** Run the command as below:
	- cd /usr/local
	- rm -rf dm\_install

tar -zxvf DeviceManagement\_2.0.0.7.tar.gz

- cd /usr/local/dm\_install
- ./install.sh upgrade

The Yealink device management platform will be updated to the latest version.

### <span id="page-15-0"></span>**Uninstalling Yealink Device Management Platform**

#### **To uninstall Yealink device management platform**:

- **1.** Open the terminal.
- **2.** Run the command as below:
	- cd /usr/local

./install.sh uninstall

The Yealink device management platform will be uninstalled from the CentOS.

# <span id="page-15-1"></span>**Logging into the Yealink Device Management Platform**

### **as System Administrator**

#### **To log into Yealink device management platform**:

- **1.** Open your web browser.
- **2.** Enter **[https://<IP address>/](http://10.2.62.12:28080/api/v1/getDmConfigFile.cfg)** (for example: https://10.2.62.12/) in the address box, and then press the **Enter**.
- **3.** (Option.) Select your desired language.

**4.** Enter your username (admin) and password (admin), and click **Login**.

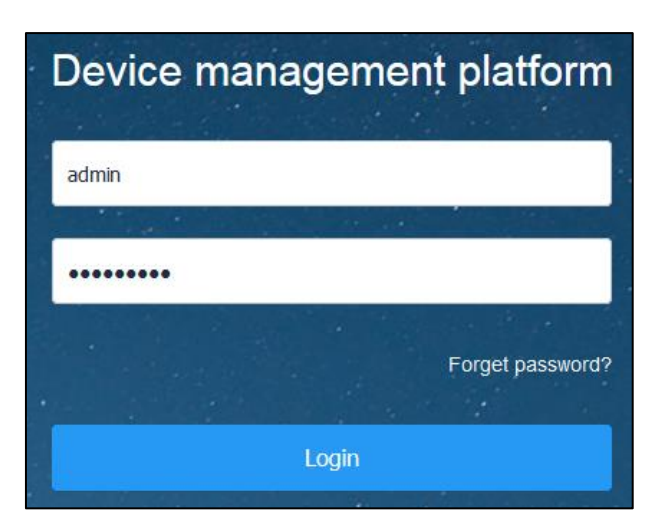

If you log into the platform using the default password for the first time, the system will prompt you to change the password.

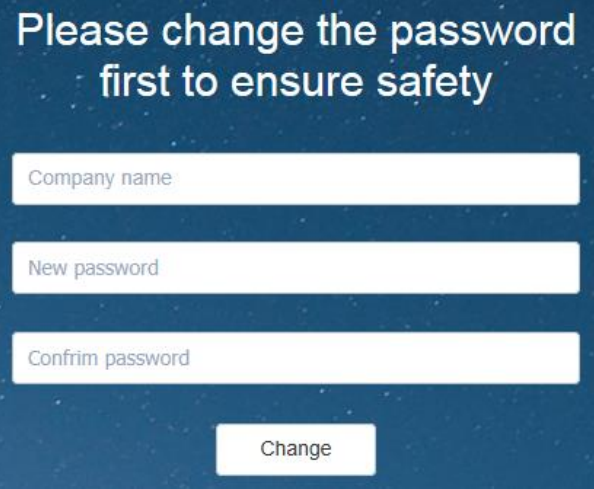

- **5.** Enter the company name, new password and re-enter the new password to change the default password.
- **6.** Click **Change** to enter the homepage of Yealink device management platform directly.

### <span id="page-16-0"></span>**Managing Sub-administrators**

The system administrator can add sub-administrators as needed to assign different function permissions to the sub-administrators. So that sub-administrators can manage the devices according to the corresponding functions.

The system administrator can add, edit, search for and delete sub-administrators.

### <span id="page-17-0"></span>**Adding Sub-administrators**

#### **Before you begin**

- **1.** Log into the Yealink device management platform as system administrator.
- **2.** Configure the SMTP mailbox to send the account information to sub-administrators.

#### **To add a sub-administrator:**

- **1.** Click **System management**->**User management**.
- **2.** From the top right of the page, click **Add new user**.
- **3.** Configure the user name, password (default password: Yealink@dmp), phone number, email, office address and function list in the corresponding field.
- **4.** Click **Save**.

You can also click **Save and add** to save the change and continue to add a new subadministrator.

#### **Related topics**

[Configuring the SMTP Mailbox](#page-65-2)

### <span id="page-17-1"></span>**Editing Sub-administrators**

#### **Before you begin**

**1.** Log into the Yealink device management platform as system administrator.

#### **To edit a sub-administrator:**

- **1.** Click **System management**->**User management**.
- **2.** From the left of the page, select a desired template from the **User name** list.
- **3.** Reset the password (default password: Yealink@dmp) and edit the phone number, email, office address and function list in the corresponding field.
- **4.** Click **Save**.

You can also click **Save and add** to accept the change and enter the **Add new user** template page.

The sub-administrator's mailbox will receive the email which contains the account information if you reset the password.

#### **Related topics**

[Configuring the SMTP Mailbox](#page-65-2)

### <span id="page-17-2"></span>**Searching for Sub-administrators**

You can search for sub-administrators by the login name.

#### **Before you begin**

**1.** Log into the Yealink device management platform as system administrator.

#### **To search for sub-administrators:**

- **1.** Click **System management**->**User management**.
- **2.** Enter a few or all characters of the login name in the search box.
- **3.** Click **Q** or press **Enter** to perform a search.

The search result displays in the User name list.

#### <span id="page-18-0"></span>**Deleting Sub-administrators**

#### **Before you begin**

**1.** Log into the Yealink device management platform as system administrator.

#### **To delete a sub-administrator:**

- **1.** Click **System management**->**User management**.
- **2.** From the left of the page, select a desired sub-administrator from the **User name** list.
- **3.** Click **Delete**.

The page prompts "Sure to deletion? The data cannot be restored after deletion".

**4.** Click **Confirm**.

### <span id="page-18-1"></span>**Logging into the Yealink Device Management Platform**

### **as Sub-administrator**

The sub-administrator can log into the device management platform according to the received email which includes the URL of the device management platform, the user name and password.

#### **To log into Yealink device management platform as sub-administrator**:

**1.** Click the URL of Yealink device management platform in emails.

**2.** Select your desired language, enter your username and password (Yealink@dmp), and click **Login**.

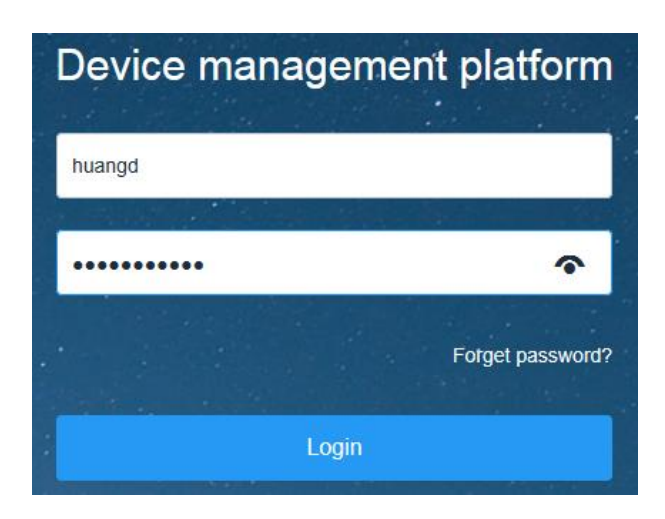

If you log into the platform for the first time, the system will prompt you to change the password.

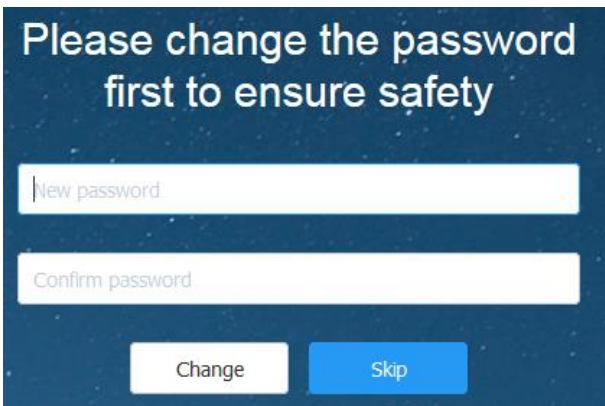

- **3.** Enter the new password and re-enter the new password to change the default password.
- **4.** Click **Change** to enter the home page of Yealink device management platform directly.

# <span id="page-20-0"></span>**Home Page**

Yealink | Device management platform<sub>1</sub>  $2\mathbb{A}^{\textcircled{\tiny{\textcircled{\tiny 1}}}}$  **a** Device updat  $3^{\textcircled{\tiny{\textcircled{\tiny 1}}}}$  English  $\mathbf{v}$  **a** at  $\begin{tabular}{|c|c|} \hline \textbf{4} & \textbf{=} & \textbf{Yealink-administrator} \\\hline \end{tabular}$  $\sqrt{2}$ Preview Unread alarm  $\mathbf{r}$  $\ddot{\phantom{0}}$ Insufficient space k, 5076  $611$ 39862 Update Firmware failure Device reboot ė Ñ Call fail  $\circ$ **V** Call quality  $\circledcirc$ Statu Update Configuration failure Register failure 8

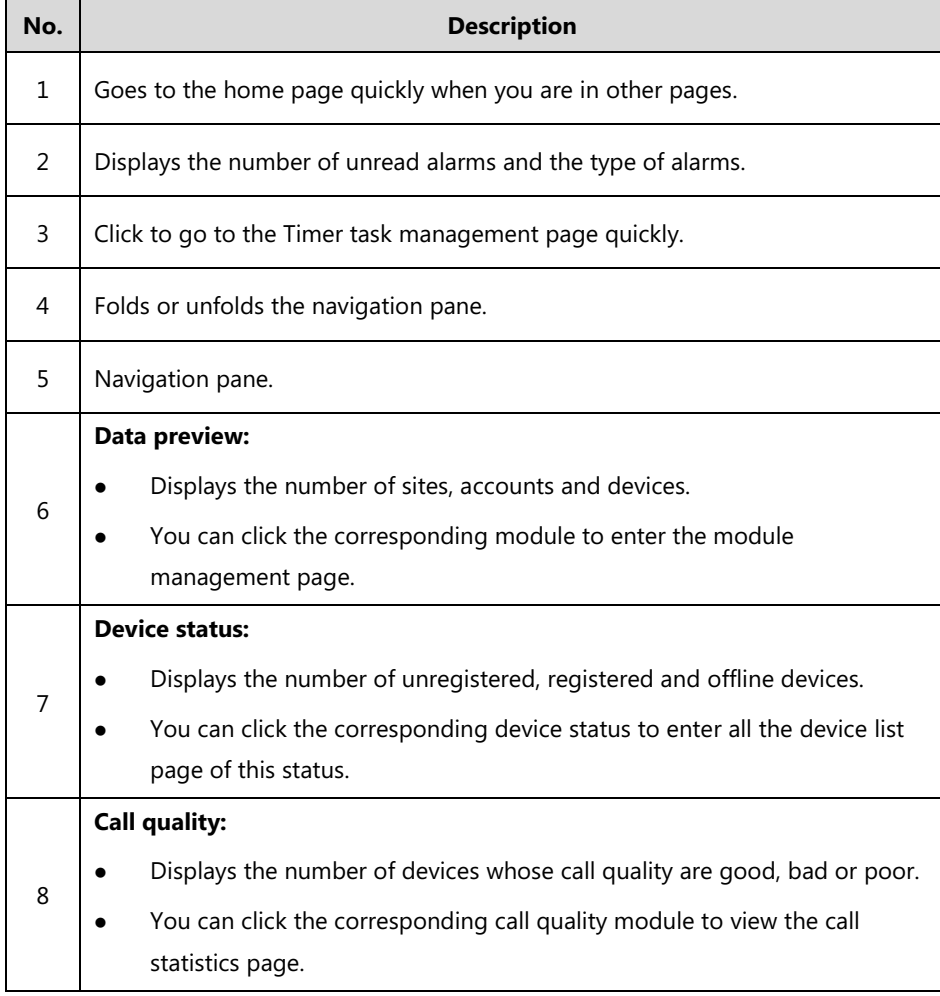

After you log into the Yealink device management platform successfully, the home page is shown as below:

# <span id="page-21-0"></span>**Running State Page**

Click **Dashboard**->**Running state** to enter the running state page, you can view the number of sites, accounts, devices and detailed analysis and statistics:

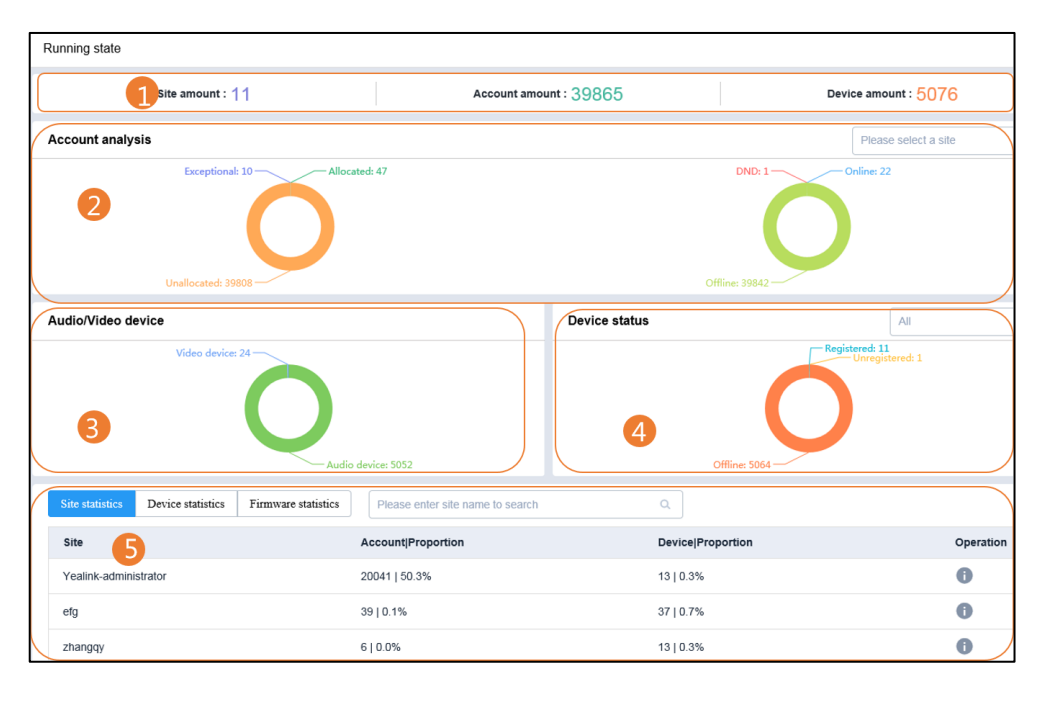

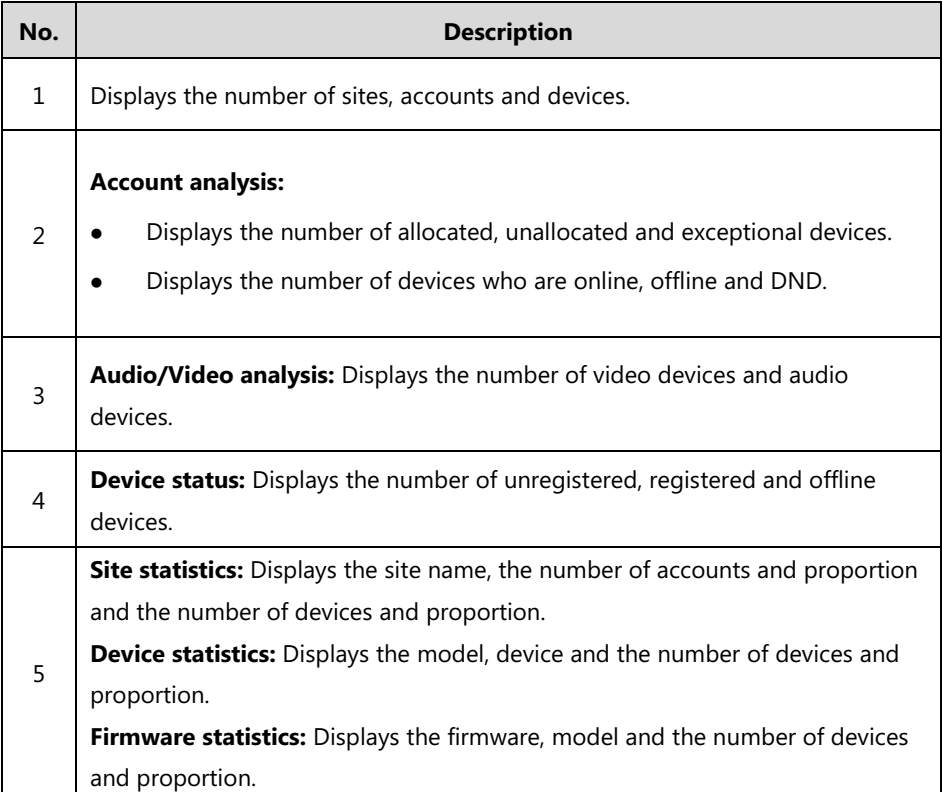

# <span id="page-22-0"></span>**Deploying the Devices**

Before you manage the devices using Yealink device management platform, you should deploy the devices.

#### **To deploy the devices:**

- **1.** Connect the devices into the network.
- **2.** The devices perform mutual TLS authentication using default certificates.
- **3.** If there is a provisioning server you are using in your environment, you need to configure the Common.cfg file (for example, <y0000000000xx>.cfg) of the corresponding devices.
- **4.** Else, you need to configure the devices to obtain the provisioning server address in the following ways:
	- **DHCP option 66, 43, 160** or **161**.

The DHCP option must meet the following format:

https://<IP address>:28443/dm.cfg (for example[: https://10.2.62.12:28443/dm.cfg\)](http://10.2.62.12/dm.cfg)

**Configure server address on the RPS platform**.

#### **Phone flash**

Note that the device should support the device management platform. If not, please upgrade the firmware first. Refer to [About This Guide](#page-4-0) to check the required firmware version of the device.

After the devices connect to the platform, the devices' information will display in the device list.

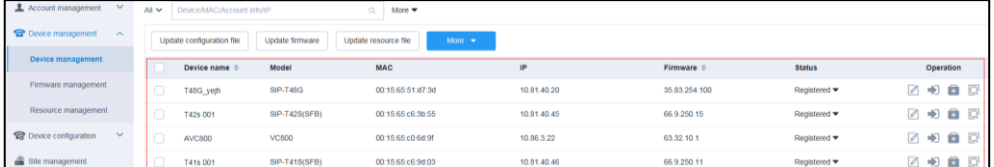

#### **Related topics**

[Using Certificates for Mutual TLS Authentication](#page-22-1)

[Configuring Common CFG File](#page-23-2)

[Deploying Devices on the RPS \(Redirection & Provisioning Server\) Platform](#page-24-0)

[Obtaining the Provisioning Server Address](#page-25-0) from Phone Flash

# <span id="page-22-1"></span>**Using Certificates for Mutual TLS Authentication**

To allow the Yealink device management platform and device to authenticate each other, the platform supports mutual TLS authentication using default certificates.

### <span id="page-23-0"></span>**Configuring Trusted Certificates**

When a device requests an SSL connection with the platform, the device should verify that whether the platform can be trusted. The platform sends its certificate to the device and the device verifies this certificate based on its trusted certificates list.

#### **To configure trusted certificates via the web user interface of devices:**

- **1.** Log into the web user interface of the device.
- **2.** Click on **Security**->**Trusted Certificates**.
- **3.** Select **Enabled** from the pull-down list of **Only Accept Trusted Certificates**.

It is enabled by default.

The device will verify the platform certificate based on the trusted certificates list. Only when the authentication succeeds, will the device trust the platform.

### <span id="page-23-1"></span>**Configuring Device Certificates**

When the platform requests an SSL connection with a device, the device sends a device certificate to the platform for authentication.

#### **To configure device certificates via the web user interface:**

- **1.** Log into the web user interface of the device.
- **2.** Click on **Security**->**Server Certificates**.
- **3.** Select **Default Certificates** from the pull-down list of **Device Certificates**. Default Certificates is selected by default.

The device will send the default device certificate to the platform for authentication.

# <span id="page-23-2"></span>**Configuring Common CFG File**

If the device does not support the device management platform, you need to upgrade the firmware before you connect the device to the device management platform. For ease deployment, you can configure the parameters of upgrading the firmware and the access URL of the device management platform in the Common.cfg file.

#### **To configure the Common.cfg file:**

- **1.** Open the Common.cfg file of the corresponding device.
- **2.** If your device does not support the device management platform, upgrade the firmware of the device.

Place the target firmware on your provisioning server, and then specify the access URL of the firmware.

Refer to [About This Guide](#page-4-0) to check the required firmware version of the device.

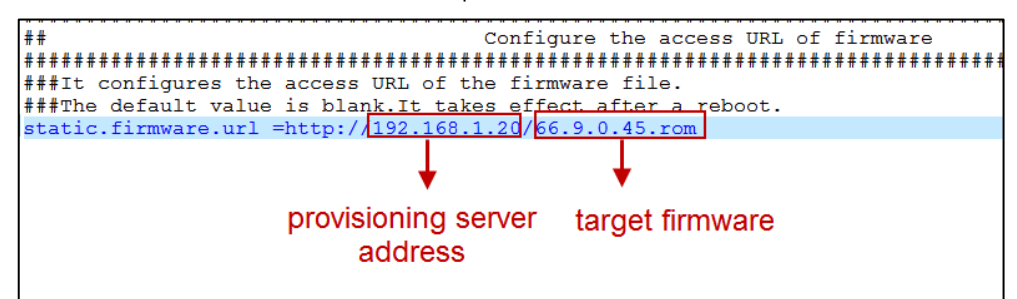

**3.** Configure the provisioning URL to connect the devices to the device management platform.

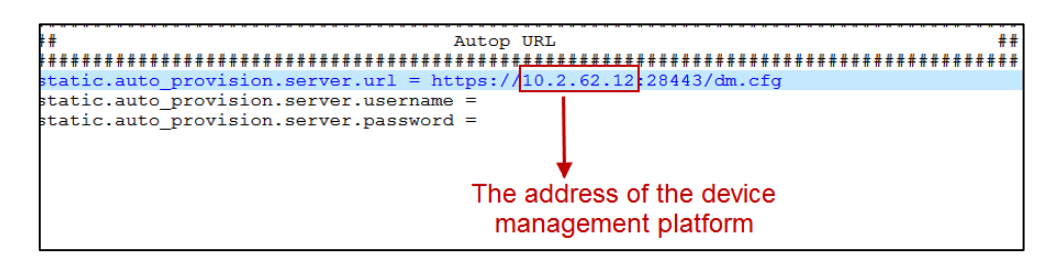

**4.** Save the file.

After perform auto provisioning, the devices will connect to the device management platform.

#### **Related topics**

[About This Guide](#page-4-0)

### <span id="page-24-0"></span>**Deploying Devices on the RPS (Redirection &**

### **Provisioning Server) Platform**

If you deploy the device through the RPS platform for the first time, after the devices are powered on and connected into the network, the RPS platform pushes the device management platform address to the devices so that they can connect to the platform.

#### **To deploy devices on the RPS platform:**

- **1.** Log into the RPS platform.
- **2.** Click on **Add Device**.
- **3.** Enter the MAC address and server URL in the corresponding field.

The server URL must meet the following format:

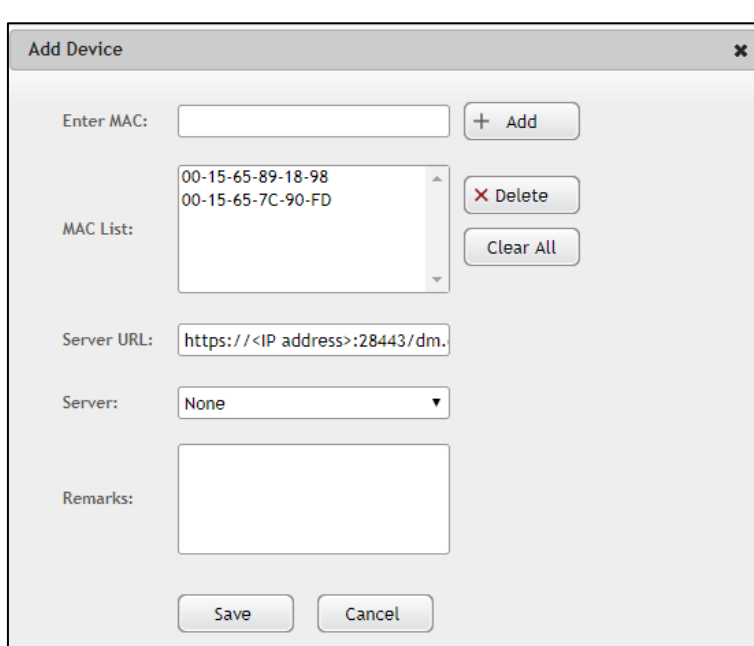

https://<IP address>:28443/dm.cfg (for example[: https://10.2.62.12:28443/dm.cfg\)](http://10.2.62.12/dm.cfg)

You can click Add to add more devices and all added devices are displayed in the MAC list.

**4.** Click **Save**.

The device will connect to the platform.

# <span id="page-25-0"></span>**Obtaining the Provisioning Server Address from Phone Flash**

The devices can obtain the provisioning server address from the phone flash. To obtain the provisioning server address by reading the phone flash, make sure the configuration is set properly.

**To obtain the provision server address from phone flash:**

- **1.** Log into the web user interface of the device.
- **2.** Click on **Settings**->**Auto Provision**.
- **3.** Enter the URL the provisioning server in the **Server URL** field.

The URL must meet the following format:

https://<IP address>:28443/dm.cfg (for example[: https://10.2.62.12:28443/dm.cfg\)](http://10.2.62.12/dm.cfg).

**4.** Click **Auto Provision Now** to trigger the device to connect to the platform immediately.

# <span id="page-26-0"></span>**Administrator Account Management**

This chapter provides basic instructions for Yealink device management platform. Topic includes:

- [Resetting Password](#page-26-1)
- Changing [Login Password](#page-26-2)
- [Editing the Administrator Account](#page-27-0)
- **•** Log out [of the Administrator Account](#page-28-0)

# <span id="page-26-1"></span>**Resetting Password**

If you forget password, you can click **Forget password?** to reset password.

#### **To reset password:**

**1.** On the device management platform login page, click **Forget password?**.

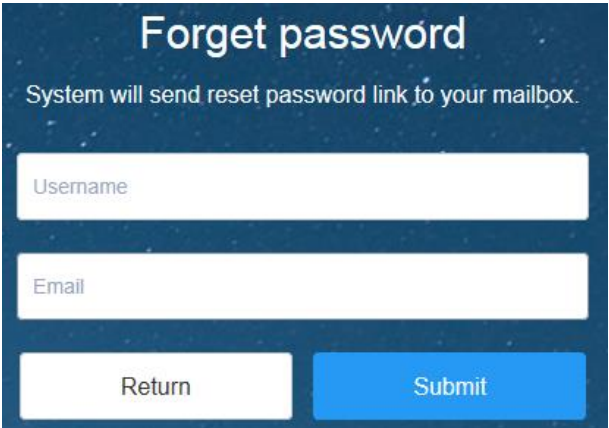

- **2.** Enter your username and registered email in the corresponding field.
- **3.** Click **Submit**.
- **4.** Log into your registered email and click the link to set a new password in 24 hours.
- **5.** Enter the new password and the re-enter the new password.
- **6.** Click **Change** to reset the password.

# <span id="page-26-2"></span>**Changing Login Password**

#### **To edit login password:**

**1.** Click the user name on the top-right of the page, and then click **Account settings**.

- **2.** Click **Change password**.
- **3.** Enter the current password, new password and re-enter the new password.

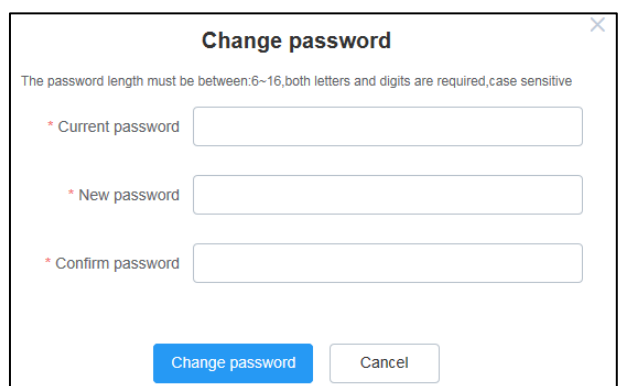

**4.** Click **Change password**.

# <span id="page-27-0"></span>**Editing the Administrator Account**

You can edit the company name, phone number, email address and office address of your account.

If you are system administrator, the email is used to receive alarm emails. If you are subadministrator, the email is used to receive alarm emails and account information.

#### **To edit the administrator account:**

- **1.** Click the user name on the top-right of the page, and then click **Account settings**.
- **2.** Configure the administrator account in the corresponding field you want to edit.

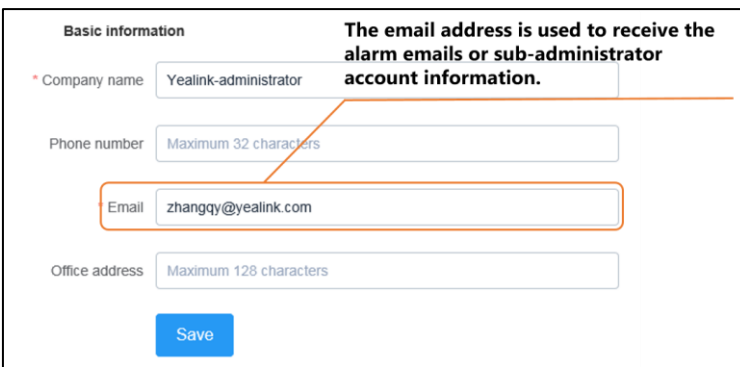

**3.** Click **Save** to accept the change.

#### **Related topics**

[Managing Alarm](#page-66-0) Strategies

Adding [Sub-administrators](#page-17-0)

[Editing Sub-administrators](#page-17-1)

# <span id="page-28-0"></span>**Log out of the Administrator Account**

#### **To log out of the administrator account:**

- **1.** Click the user name on the top-right of the page.
- **2.** Click **Exit** to log out of the current administrator account and return to login page.

# <span id="page-30-0"></span>**Managing Sites**

You can set up the site according to different user requirements, and the default site named after your company name is added when the system is initialized. You can add, edit, search and delete sites.

### <span id="page-30-1"></span>**Adding Sites**

### <span id="page-30-2"></span>**Adding Sites Manually**

#### **To add a site manually:**

- **1.** Click **Site management**.
- **2.** From the top right of the page, click **Add site**.
- **3.** Enter name and select a desired parent site.
- **4.** (Optional.) Enter the site description.
- **5.** Click **Save**.

You can also click **Save and add** to save the change and continue add sites.

### <span id="page-30-3"></span>**Importing Sites**

You can import a file to add multiple sites quickly. You need to download the template, edit and then import it.

#### **To import sites:**

- **1.** Click **Site management**.
- **2.** From the top right of the page, click **Import**.
- **3.** Click **Download the template** to download a blank .xls file.
- **4.** Edit the template and save it to your local system.

**5.** Click **Click to upload** to import the file or drag the file to the specified field directly.

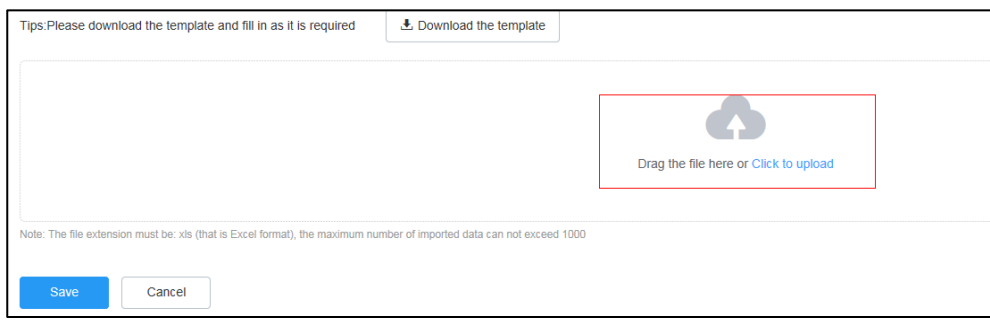

**6.** Click **Save** to import sites.

**Note**

Read the note in the template before editing.

# <span id="page-31-0"></span>**Editing Sites**

#### **To edit a site:**

- **1.** Click **Site management**.
- **2.** Select a desired site in the Site name list.
- **3.** Edit the site name and description in the corresponding field.
- **4.** Click **Save**.

# <span id="page-31-1"></span>**Searching for Sites**

You can search for sites by site name.

#### **To search for a site:**

- **1.** Click **Site management**.
- **2.** Enter a few or all characters of site name in the search box.
- **3.** Click **Q** or press **Enter** to perform a search.

The search result displays in the Site name list.

### <span id="page-31-2"></span>**Deleting Sites**

You can delete sites in the Site name list, but you cannot delete the default site named after your company name.

#### **To delete a site:**

- **1.** Click **Site management**.
- **2.** Select a desired site in the Site name list.
- **3.** Click **Delete**.

If there are no accounts under this site, it prompt "Sure to delete? The data cannot be restored after deletion?"

**4.** Click **Confirm** to delete the site.

#### **Related topics**

[Adding Accounts](#page-34-1)

[Setting site for Accounts](#page-39-0)

**Note** If there are accounts under the site, you cannot delete it. If there are child sites under the site and there are no accounts under the sites, the site and its child sites will be delete simultaneously.

# <span id="page-34-0"></span>**Managing Accounts**

You can manage different types of products on Yealink device management platform.

Different products may use different types of login accounts, so we divide the accounts into SFB account, SIP account, YMS account, Cloud account and H.323 account.

Topic includes:

- [Adding Accounts](#page-34-1)
- [Editing Accounts](#page-35-1)
- [Configuring Server Advanced Settings](#page-36-0)
- [Searching for Accounts](#page-38-0)
- [Allocating Devices to](#page-38-1) Accounts
- [Setting site for Accounts](#page-39-0)
- [Exporting Accounts](#page-39-1)
- [Deleting Accounts](#page-39-2)

### <span id="page-34-1"></span>**Adding Accounts**

You can add accounts and then allocate devices to these accounts. If a device is allocated to the account, the server will push the account information to the device. When the terminal devices log in or log out of the account, the server automatically adds the account or updates the device account status.

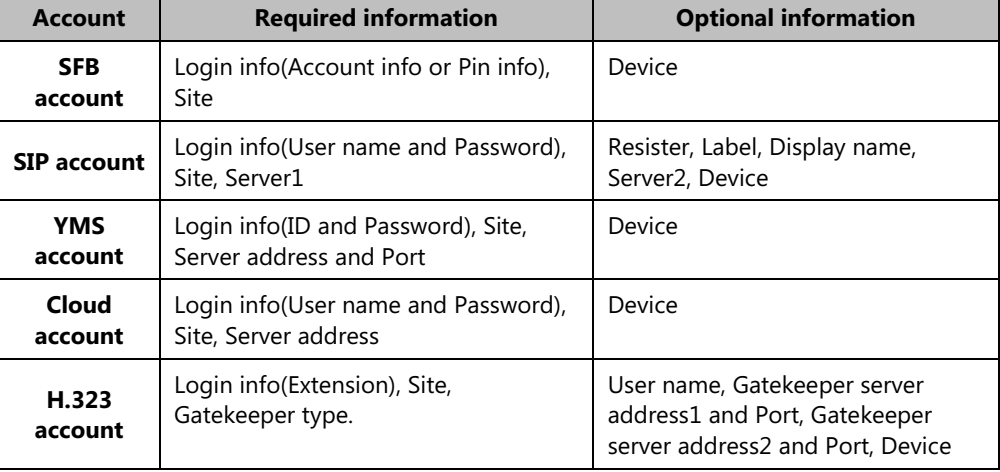

The following table shows the information when you add different types of accounts:

### <span id="page-34-2"></span>**Adding Accounts Manually**

You can add accounts manually, edit accounts or allocate devices to the account. Before allocating devices, ensure that the device has been added to the device management platform.

#### **To add accounts manually:**

- **1.** Click **Account management**->**SFB account/SIP account/YMS account/Cloud account/H.323 account**.
- **2.** From the top right of the page, click **Add account**.
- **3.** Configure the account information.
- **4.** Click **Save**.

#### **Related topics**

[Adding Devices](#page-40-2)

### <span id="page-35-0"></span>**Importing Accounts**

You can import a file to add multiple accounts quickly. You need to download the template, edit and then import it.

#### **To import accounts:**

- **1.** Click **Account management**->**SFB account/SIP account/YMS account/Cloud account/H.323 account**.
- **2.** From the top right of the page, click **Import**.
- **3.** Click **Download the template** to download an empty .xls file.
- **4.** Edit the template and save it to your local system.

Before editing the information, you need to read the note and then fill in the template as required. For example, the template for the SFB account is shown as follows:

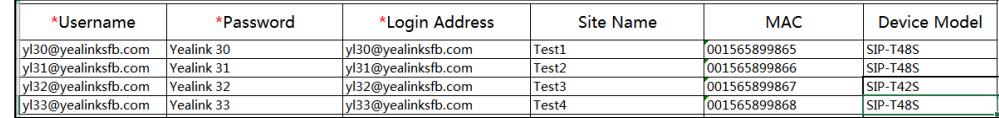

- **5.** Click **Click to upload** to import the file or drag the file to the specified field directly.
- **6.** Click **Save** to import accounts.

### <span id="page-35-1"></span>**Editing Accounts**

You can modify your account's information, re-select sites, or allocate devices. When you deallocate the device, the allocation between the device and the account will release directly.

#### **To edit accounts:**

- **1.** Click **Account management->SFB account/SIP account/YMS account/Cloud account/H.323 account**.
- **2.** Click  $\mathcal{O}_1$  beside the desired account.
- **3.** Edit the account information.
**4.** Click **Save**.

# **Configuring Server Advanced Settings**

You can configure server advanced settings for SIP accounts, YMS accounts and Cloud accounts.

If you update the server advanced settings on the server, the corresponding devices will update automatically. Note that when you update the server advanced settings on the terminal device, it will not be synchronized to the server. When you allocate a device to an account, the configuration will be pushed and updated to the device.

| <b>Account</b>        | <b>Required information</b>                                          | <b>Optional information</b>                                             |
|-----------------------|----------------------------------------------------------------------|-------------------------------------------------------------------------|
| <b>SFB</b><br>account | Transport: UDP/TCP/TLS/DNS-NAPTR                                     | <b>Outbound server</b>                                                  |
|                       | <b>Default: TCP</b>                                                  | Outbound proxy server1 and Port                                         |
|                       | Server expires<br><b>Default: 3600</b>                               | (default: 5060),<br>Outbound proxy server2 and Port<br>(default: 5060), |
|                       | Server retry counts<br>Default: 3                                    | Proxy fallback interval (default:<br>3600)                              |
|                       | <b>Outbound server: Disabled/Enabled</b><br><b>Default: Disabled</b> |                                                                         |
|                       | NAT traversal: Disabled/Enabled<br><b>Default:</b> Disabled          |                                                                         |

**The server advanced settings for the SIP account are as follows:**

### **The server advanced settings for the YMS account are as follows:**

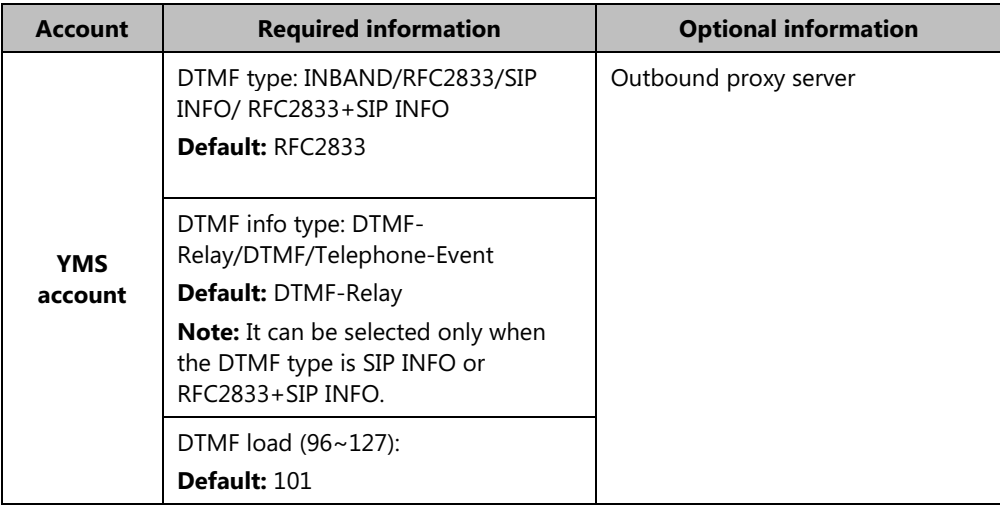

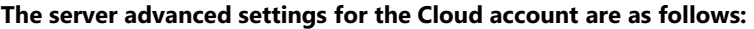

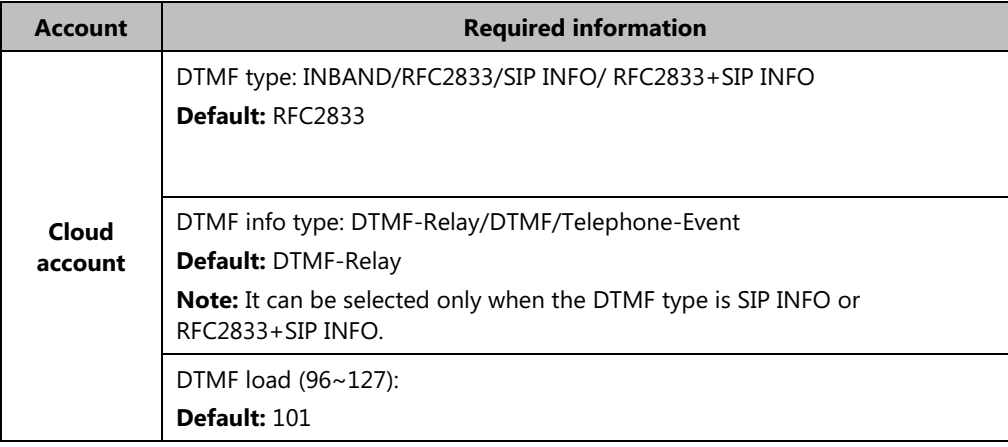

### **The server advanced settings for the H.323 account are as follows:**

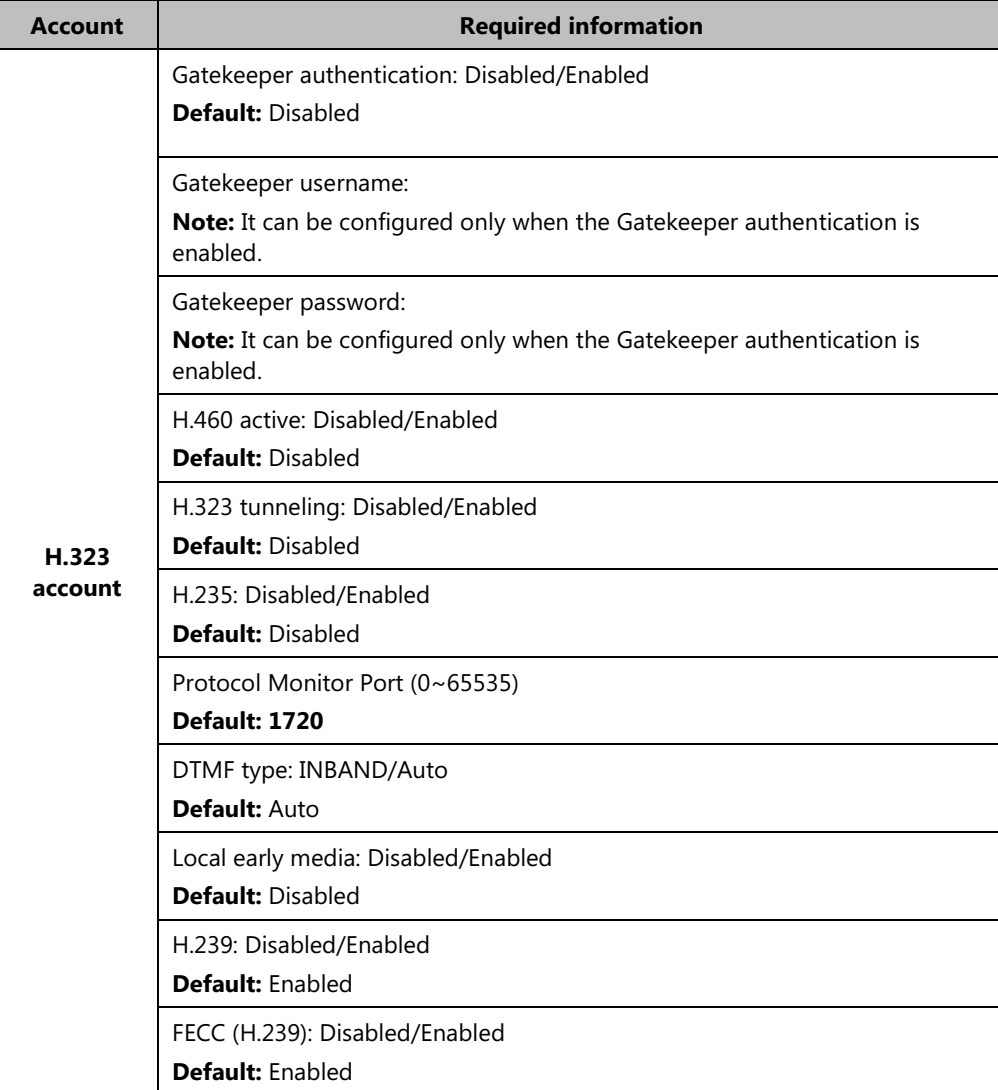

**To configuring server advanced settings:**

**1.** Click **Account management**->**SFB account/SIP account/YMS account/Cloud account/H.323 account**.

- **2.** Click **Server advanced settings**.
- **3.** Configure the server advanced settings in the corresponding field.
- **4.** Click **Save**.

## **Searching for Accounts**

You can search for the accounts by directly entering the device basic information or using filter conditions on the device management platform.

#### **To search for an account:**

- **1.** Click **Account management**->**SFB account/SIP account/YMS account/Cloud account/H.323 account**.
- **2.** Do one of the following:
	- Search for an account directly:
		- 1) Enter the register name, extension, device name or MAC address in the search box.
		- 2) Click **Q** or press **Enter** to perform a search.
	- Search for an account using filter conditions:
		- 1) Click **All**, and then select a desired allocation status.
		- 2) Click **More**, and then select a desired site and status.
		- 3) Click **Search**.

The search result displays in the account list.

## <span id="page-38-0"></span>**Allocating Devices to Accounts**

If you did not allocate a device to your account when you added it, or you want to change the allocated devices, you can allocate devices to the account on the Account management page.

### **To allocate devices to an account:**

- **1.** Click **Account management**->**SFB account/SIP account/YMS account/Cloud account/H.323 account**.
- **2.** Click  $\mathcal{O}_1$  beside the desired account.
- **3.** Click **Add**.
- **4.** Select the device model and the available MAC.
- **5.** Click **Save**.

The account information is updated to the allocated device(s).

#### **Related topics**

### [Adding Accounts](#page-34-0)

## **Setting site for Accounts**

You can set the site for your account according to the needs of different sites for users. Note that one account can only set one site.

### **To set site for accounts:**

- **1.** Click **Account management**->**SFB account/SIP account/YMS account/Cloud account/H.323 account**.
- **2.** Check the checkbox of the account that you need to set site for.
- **3.** Click **Site settings**.
- **4.** Select a desired site.
- **5.** Click **Sure**.

**Related topics**

[Managing Sites](#page-30-0)

## **Exporting Accounts**

You can export basic information of all accounts.

### **To export accounts:**

- **1.** Click **Account management**->**SFB account/SIP account/YMS account/Cloud account/H.323 account**.
- **2.** From the top right of the page, click **Export**.
- **3.** Save the file to your local system.

You can view the basic information of all accounts in the file.

## **Deleting Accounts**

You can delete one account or more at a time whether it is allocated or not.

### **To delete accounts:**

- **1.** Click **Account management**->**SFB account/SIP account/YMS account/Cloud account/H.323 account**.
- **2.** Check the checkboxes of the accounts that you want to delete.

If the account you checked has allocated the device or the allocation status is **Exceptional**, it prompts "Sure to delete the account? After deletion, the allocating relation will be removed!".

**3.** Click **Sure** to delete the accounts.

# <span id="page-40-0"></span>**Managing Devices**

Yealink management device platform can store up to 20000 devices. You can manage Yealink products by logging in to the device management platform as a system administrator or subadministrator.

Topic includes:

- [Managing Devices](#page-40-0)
- [Managing Firmware](#page-44-0)
- [Managing Resource](#page-47-0)

# **Managing Devices**

## **Adding Devices**

You can preconfigure device information by adding devices.

Note that you need to deploy the device to connect to the device management platform.

### **Adding Devices Manually**

### **To add devices manually:**

- **1.** Click **Device management**->**Device list**.
- **2.** From the top right of the page, click **Add devices**.
- **3.** Configure the device information in the corresponding filed.

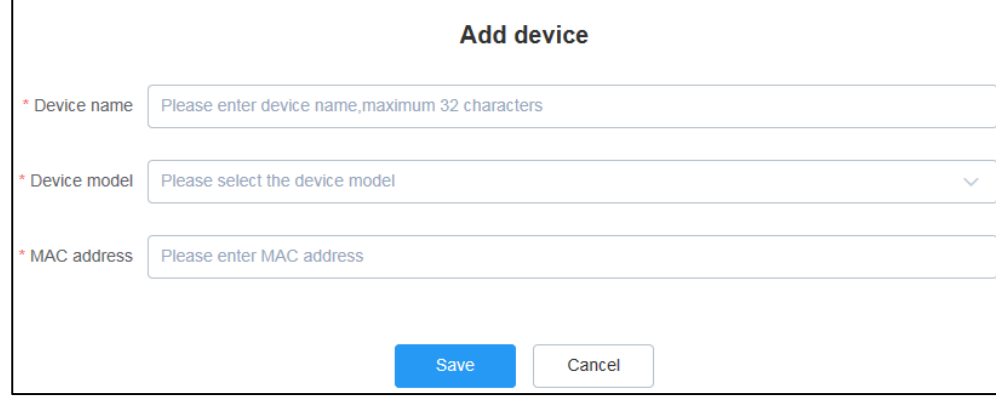

**4.** Click **Save**.

The device will display in the device list.

#### **Related topics**

[Deploying the Devices](#page-22-0)

### **Importing Devices**

If you want to add multiple devices quickly, you can import devices information in batch. You need to download the template, edit and then import it.

#### **To import devices:**

- **1.** Click **Device management**->**Device list**.
- **2.** From the top right of the page, click **Import**.
- **3.** Click **Download the template**.
- **4.** Add the device information to the template and save it to your local system.

Before editing the information, you need to read the note and then fill in the template as required.

**5.** Click **Click to upload** to import the file or drag the file to the specified field directly.

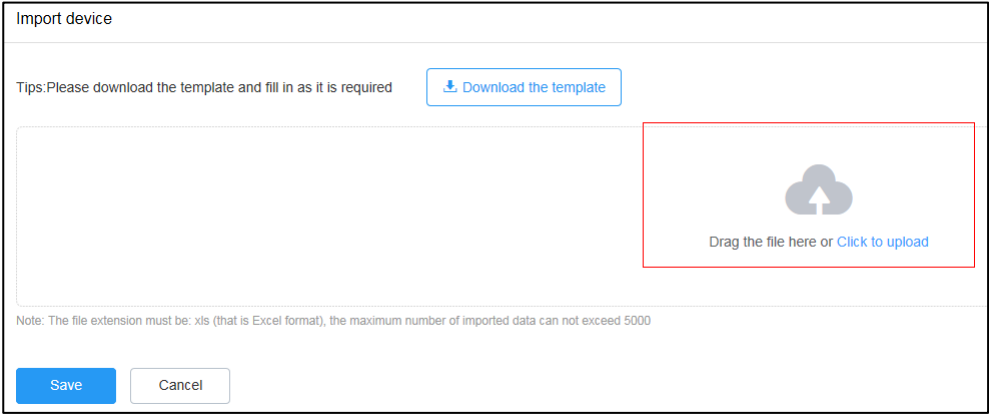

**6.** Click **Save** to import devices.

**Note** Read the note in the template before editing.

### **Related topics**

[Deploying the Devices](#page-22-0)

### **Editing Devices**

You can only edit the device name.

### **To edit devices:**

- **1.** Click **Device management**->**Device list**.
- **2.** Click  $\mathcal{O}_1$  beside the desired account.
- **3.** Edit the device name.
- **4.** Click **Save**.

## **Exporting Devices**

You can export basic information of all devices.

#### **To export devices:**

- **1.** Click **Device management**->**Device list**.
- **2.** From the top right of the page, click **Export**.
- **3.** Save the file to your local system.

You can view the basic information of all devices in the file.

## **Viewing Devices**

### **To view devices:**

#### **1.** Click **Device management**->**Device list**.

The page will display device name, model, MAC, IP, firmware, status and view more devices info.

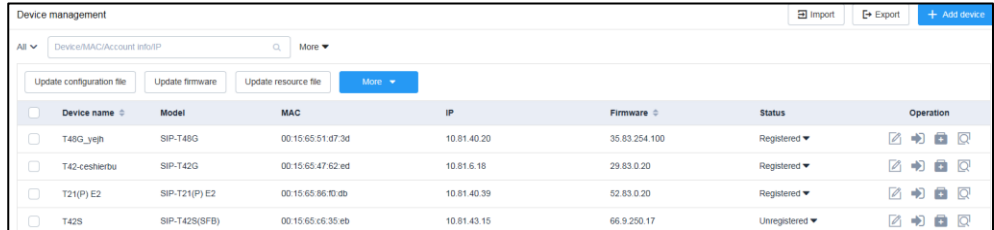

**2.** Click the status of the desired device, you can view the network information (IP, subnet and report time).

If the device has registered with an account, you can also view the registered account information of the device.

**3.** Click  $\overline{Q}$  beside the desired device to view more information.

## **Searching for Devices**

You can search for devices by directly entering the device basic information or using filter conditions on the device management platform.

### **To search for a device:**

- **1.** Click **Device management**->**Device list**.
- **2.** Do one of the following:
	- Search for a device directly:
		- 3) Enter the device name, MAC, account info or IP in the search box.
		- 4) Click **Q** or press **Enter** to perform a search.
	- Search for a device using filter conditions:
- 4) Click **All**, and then select a desired device status.
- 5) Click **More**, and then select a desired device type, model, firmware, DND status and site.
- 6) Click **Search**.

The search result displays in the device list.

### **Allocating Accounts to Devices**

If you did not allocate an account to your device when you added the account, you can allocate accounts for the device in the device list.

### **To allocate accounts for devices:**

- **1.** Click **Device management**->**Device list**.
- **2.** Click **beside the desired device.**
- **3.** Check the checkboxes of the desired accounts to log in.

The right side of the page displays the selected accounts and registered amounts.

**4.** Click **Confirm**.

The allocated account information is pushed the devices.

#### **Related topics**

[Allocating Devices to](#page-38-0) Accounts

### **Enabling/Disabling DND**

The device management platform supports enabling/disabling the DND feature for single or multiple devices.

### **To enable/disable DND:**

- **1.** Click **Device management**->**Device list**.
- **2.** Check the checkboxes of the desired device.
- **3.** Click **More**, and then select **DND/Cancel DND** from the pull down list.
- **4.** If you select a single device, you need to select the DND/Cancel DND accounts for the device.
- **5.** Select a desired execution mode:
	- If you mark the radio box of At once, it will be executed immediately after you click **Confirm**.
	- If you mark the radio box of **Timing**, configure the task name, repeat type and the execution time, it will be executed at specified time.

**6.** Click **Confirm**.

**Note**

Only when all devices allocated to the account have enabled DND will the account display the status icon  $\Box$ .

## **Sending Message to Devices**

You can send the message to the devices and configure the duration that the message displays on the devices' screen.

The device management platform supports sending Message to single or multiple devices.

#### **To send Message to devices:**

- **1.** Click **Device management**->**Device list**.
- **2.** Check the checkboxes of the desired devices.
- **3.** Click **More**, and then select **Send message** from the pull down list.
- **4.** Select a desired value from the pull-down list of **Display duration**.
- **5.** Enter the content in the corresponding field.
- **6.** Click **Confirm**.

The message will pop up on the device screen.

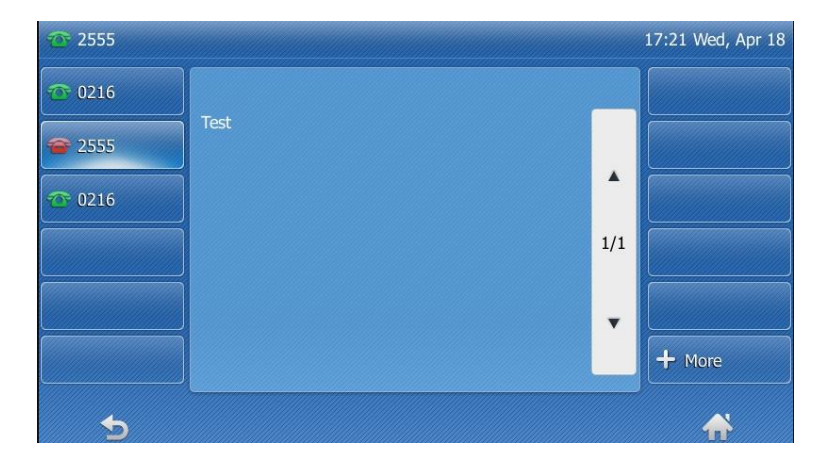

(Take the T48S IP phone as an example)

## <span id="page-44-0"></span>**Managing Firmware**

## **Adding Firmware**

### **To add firmware:**

- **1.** Click **Device management**->**Firmware management**.
- **2.** From the right top of the page, click **Add firmware**.
- **3.** Configure the firmware information in the corresponding filed.
- **4.** Click **Click to upload** to upload the firmware file.
- **5.** Click **Save**.

The firmware will display in the firmware list.

### **Search for Firmware**

### **To search for firmware:**

- **1.** Click **Device management**->**Firmware management**.
- **2.** Enter the firmware name, version or description of the firmware in the search box. You can also click **All**, and then select a desired device model to use the filter condition.
- **3.** Click **Q** or press **Enter** to perform a search.

The search result displays in the firmware list.

### **Pushing Firmware to Devices**

You can choose one of the following to push firmware to devices:

- Push the specified firmware to devices
- Update the firmware of the specified devices

### **Pushing the Specified Firmware to Devices**

### **To push the specified firmware to devices:**

- **1.** Click **Device management**->**Firmware management** to enter the Firmware management page.
- **2.** Click **beside the desired firmware.**
- **3.** Check the checkboxes of the desired devices you want to push.

You can select a desired site, device model or enter the device information to search the devices.

The right side of the page displays the selected devices.

- **4.** Click **Push to update**.
- **5.** Select a desired execution mode:
	- If you mark the radio box of At once, the device firmware will be updated at once.
	- If you mark the radio box of **Timing**, configure the task name, repeat type and the execution time, the device firmware will be updated in the specified time.

### **6.** Click **Confirm**.

The current firmware of the devices will be updated.

### **Updating the Firmware of the Specified Devices**

### **To update the firmware of the specified devices:**

- **1.** Click **Device management**->**Device list** to enter the Device list page.
- **2.** Check the checkboxes of the desired devices.

You can only select devices which are used the same firmware for centralized firmware updates.

- **3.** Click **Update firmware**.
- **4.** Select the available version to update.
- **5.** Select a desired execution mode:
	- If you mark the radio box of **At once**, the device firmware will be updated at once.
	- If you mark the radio box of Timing, configure the task name, repeat type and the execution time, the device firmware will be updated at specified time.
- **6.** Click **Confirm**.

The current firmware of the devices will be update.

### **Editing Firmware**

You can modify the firmware information or upload new firmware.

#### **To edit firmware:**

- **1.** Click **Device management**->**Firmware management**.
- **2.** Click  $\mathbb{Z}$  beside the desired firmware.
- **3.** Edit the related information of the firmware in the corresponding field.
- **4.** Click **Save**.

### **Downloading Firmware**

#### **To download firmware:**

- **1.** Click **Device management**->**Firmware management**.
- **2.** Click **b** beside the desired firmware to download it to your local system.

### **Deleting Firmware**

#### **To delete firmware:**

- **1.** Click **Device management**->**Firmware management**.
- **2.** Check the checkboxes of the desired firmware.
- **3.** Click **Delete**.

It prompts "Sure to delete the firmware? After deletion, the data can not be restored."

### **4.** Click **Confirm**.

## <span id="page-47-0"></span>**Managing Resources**

You can add and edit resource files, push resource files to devices or download them to your local system.

### **Adding Resource Files**

### **To add a resource file:**

- **1.** Click **Device management**->**Resource management**.
- **2.** From the right top of the page, click **Add resource**.
- **3.** Configure the resource information in the corresponding filed.
- **4.** Click **Click to upload** to upload the resource file.
- **5.** Click **Save**.

The resource will display in the all resource list.

### **Search for Resources**

#### **To search for resources:**

- **1.** Click **Device management**->**Resource management**.
- **2.** Enter the resource name, file name or description of the resource in the search box. You can also click **All**, and then select a desired resource type to use the filter condition.
- **3.** Click **Q** or press **Enter** to perform a search.

The search result displays in the resource list.

### **Pushing Resource Files to Devices**

You can choose one of the following to push resource file to devices:

- Push the specified resource file to devices
- Update the resource file of the specified devices

### **Pushing the Specified Resource File to Devices**

### **To push the specified resource files to devices:**

- **1.** Click **Device management**->**Resource management** to enter the Resource management page.
- **2.** Click **beside the desired resource.**
- **3.** Check the checkboxes of the desired devices you want to push.

You can select a site, device model or enter the device information to search the device.

The right side of the page displays the selected devices.

- **4.** Click **Push to update**.
- **5.** Select a desired execution mode:
	- If you mark the radio box of **At once**, the resource will be updated at once.
	- If you mark the radio box of **Timing**, configure the task name, repeat type and the execution time, the resource will be updated at specified time.
- **6.** Click **Confirm**.

The current resource of the devices will be updated.

### **Updating Resource Files of the Specified Devices**

### **To update resource files of the specified devices:**

- **1.** Click **Device management**->**Device list** to enter the Device list page.
- **2.** Check the checkboxes of the desired devices.
- **3.** Click **Update resource file**.
- **4.** Select the desire resource type and available resource.
- **5.** Select a desired execution mode:
	- If you mark the radio box of **At once**, the resource file will be updated at once.
	- If you mark the radio box of **Timing**, configure the task name, repeat type and the execution time, the resource file will be updated at specified time.
- **6.** Click **Confirm**.

The current resource file of the devices will be updated. The devices will fail to update if not support this type of resource file.

### **Editing Resource Files**

You can modify the resource information or upload a new resource file.

### **To edit resource files:**

- **1.** Click **Device management**->**Resource management**.
- **2.** Click  $\mathcal{O}_1$  beside the desired resource.
- **3.** Edit the related information of the resource in the corresponding field.
- **4.** Click **Save**.

### **Downloading Resources**

#### **To download a resource:**

**1.** Click **Device management**->**Resource management**.

**2.** Click **b** beside the desired resource to download it to your local system.

## **Deleting Resources**

### **To delete resources:**

- **1.** Click **Device management**->**Resource management**.
- **2.** Check the checkboxes of the desired resource.
- **3.** Click **Delete**.

It prompts "Sure to delete the resource? After deletion, the data can not be restored."

**4.** Click **Confirm**.

# **Managing Device Configuration**

You can manage device configuration by logging into the device management platform as a system administrator or sub-administrator.

Topic includes:

- [Managing Model Configuration](#page-50-0)
- [Managing Group Configuration](#page-53-0)
- [Managing MAC Configuration](#page-56-0)
- [Configuring Global Parameters](#page-58-0)
- [Updating Configuration](#page-59-0)

## <span id="page-50-0"></span>**Managing Model Configuration**

You can customize the configuration template according to the device model, that is, one template for one device model configuration. When you push the configuration, online (registered or unregistered) devices are updated in real time when they receive updates. Offline devices will automatically update them when they connect to the platform.

Note that when the device of this model connects to the management platform for the first time, it will automatically update the configuration.

### <span id="page-50-1"></span>**Adding Configuration Templates**

You can add configuration templates to manage the corresponding models of devices.

### **To add a configuration template:**

- **1.** Click **Device configuration**->**Model configuration**.
- **2.** From the top right of the page, click **Add template**.
- **3.** Enter the template name, select the device model, and edit the description.
- **4.** Click **Save**.

### <span id="page-50-2"></span>**Setting Parameters**

You can choose one of the method to configure parameters:

- Set parameters in text
- Set the template parameters.

### **Setting Parameters in Text**

You can configure any parameter supported by the devices in text. You should edit the parameters in the required format.

#### **To set parameters in text:**

- **1.** Click **Device configuration**->**Model configuration**.
- **2.** Click --- beside the desired template.
- **3.** Select **Editing parameters in text** from the pull-down list.
- **4.** Configure the parameters in the text.
- **5.** Click **Save**.

### **Setting Template Parameters**

You can configure parameters on the Set template parameters page.

#### **To set template parameters:**

- **1.** Click **Device configuration**->**Model configuration**.
- **2.** Click  $\overrightarrow{OP}$  beside the desired template.
- **3.** Configure the parameters on the Set template parameters page.
- **4.** Click **Save**.

It prompts "Set successfully! Update the device configuration now?".

**5.** Click **No**, the parameter configuration will be saved.

You can also click **Yes** to update the device configuration.

### **Pushing Parameters to Devices**

You can push the parameters to devices if you have set parameters for the configuration template.

#### **Before you begin**:

- **1.** Add the configuration template.
- **2.** Set parameters.

#### **To push parameters to devices:**

- **3.** Click **Device management**->**Model configuration**.
- **4.** Click beside the desired template.
- **5.** Check the checkboxes of the desired devices you want to push. You can select a desired site or enter the device information to search the device. The right side of the page displays the selected devices.
- **6.** Click **Push to update**.
- **7.** Select a desired execution mode:
	- If you mark the radio box of At once, the parameters will be updated at once.
	- If you mark the radio box of **Timing**, configure the task name, repeat type and the execution time, the parameters will be updated at specified time.
- **8.** Click **Confirm**.

The current parameters of the devices will be updated.

### **Related topics**

[Adding Configuration Templates](#page-50-1)

[Setting Parameters](#page-50-2)

## **Editing Configuration Templates**

You can edit the name and description of the configuration templates, but you cannot edit the device model.

### **To edit a configuration template:**

- **1.** Click **Device configuration**->**Model configuration**.
- **2.** Click --- beside the desired template.
- **3.** Select **Edit template** from the pull-down list.
- **4.** Edit the template information.
- **5.** Click **Save**.

### **Viewing Parameters**

You can quickly view the parameter information to check them.

Note that you can only view the parameters in the configuration template.

#### **To view parameters:**

**1.** Click **Device management**->**Model configuration**.

**2.** Click  $\overline{Q}$  beside the desired template.

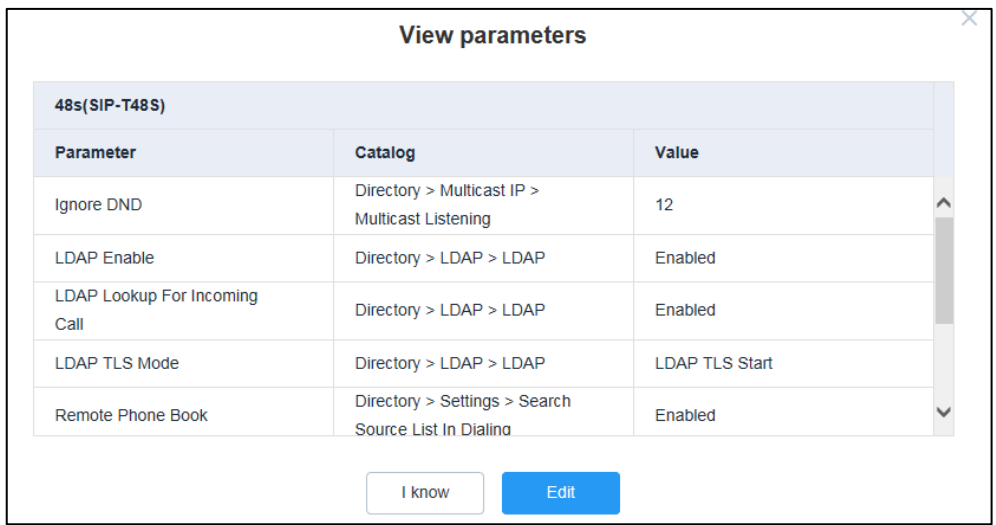

You can click **Edit** to set the template parameters.

## **Deleting Templates**

#### **To delete templates:**

- **1.** Click **Device management**->**Model configuration**.
- **2.** Check the checkboxes of the desired templates.
- **3.** Click **Delete**.

It prompts "Sure to delete? After the deletion, the timer task using this template will fail."

**4.** Click **Confirm**.

## <span id="page-53-0"></span>**Managing Group Configuration**

You can customize the group configuration to manage all the devices of this group. When you push the configuration, online (registered or unregistered) devices are updated in real time when they receive updates. while the offline devices will automatically update them once they connect to the platform.

Note that when the device of this group connects to the management platform for the first time, it will automatically update the configuration.

### <span id="page-53-1"></span>**Adding Groups**

You can add groups to manage the corresponding devices of this group.

### **To add a group:**

**1.** Click **Device configuration**->**Group configuration**.

- **2.** From the top right of the page, click **Add group**.
- **3.** Enter the group name and description.
- **4.** Click **Next step** to enter the group device setting page.
- **5.** Check the checkboxes of the desired devices.

You can select a desired site, a device model or the device related information to search the device.

The right side of the page displays the selected devices.

- **6.** Click **Next step** to enter the setting the device parameters page.
- **7.** Configure the desired parameters.
- **8.** Click **Save**.

You can also click **Save and update** to push the updated parameters to all the devices of this group.

### **Setting Parameters**

You can choose one of the method to configure parameters for the group:

- Set parameters in text
- Set the template parameters.

### **Editing Parameters in Text**

You can configure any parameter supported by the devices in each group in text. You should edit the parameters in the required format.

You can also update the configuration after setting the parameters.

#### **To edit parameters in text:**

- **1.** Click **Device configuration**->**Group configuration**.
- **2.** Click --- beside the desired group.
- **3.** Select **Editing parameters in text** from the pull-down list.
- **4.** Configure the parameters in the text.
- **5.** Click **Save**.

It prompts "Set successfully! Update the device configuration now?".

**6.** Click **No**, the parameters will be saved.

You can also click **Yes** to update the parameter configuration.

### **Setting Template Parameters**

You can configure parameters for each group on the Set template parameters page. You can also update the configuration after setting the parameters.

#### **To set template parameters:**

**1.** Click **Device configuration**->**Group configuration**.

- **2.** Click  $\{0\}$  beside the desired group.
- **3.** Configure the parameters on the Set template parameters page.
- **4.** Click **Save**.

It prompts "Set successfully! Update the device configuration now?".

**5.** Click **No**, the parameter configuration will be saved.

You can also click **Yes** to update the device configuration.

### **Editing Groups**

You can edit the name and description of groups, reselect the device in the groups and reset the parameters.

#### **To edit groups:**

- **1.** Click **Device configuration**->**Group configuration**.
- **2.** Click --- beside the desired group.
- **3.** Select **Edit group** from the pull-down list.
- **4.** Follow the steps to edit the information of the group configuration.
- **5.** Click **Save**.

**Related topics**

[Adding Group](#page-53-1)

### **Updating the Group Device**

You can add or delete devices for groups.

#### **To update the group device:**

- **1.** Click **Device configuration**->**Group configuration**.
- **2.** Click **b** beside the desired group.
- **3.** Check the checkboxes of the desired devices.

You can select a desired site or enter the device related information to search the device.

The right side of the page displays the selected devices.

**4.** Click **Save**.

You can click **Push to update** to update the parameter configuration to all the devices in this group.

### **Viewing Parameters**

You can quickly view the parameter information edited for the group.

Note that you can only view the parameters in the configuration template.

### **To view parameters:**

- **1.** Click **Device configuration**->**Group configuration**.
- **2.** Click  $\overline{Q}$  beside the desired group.

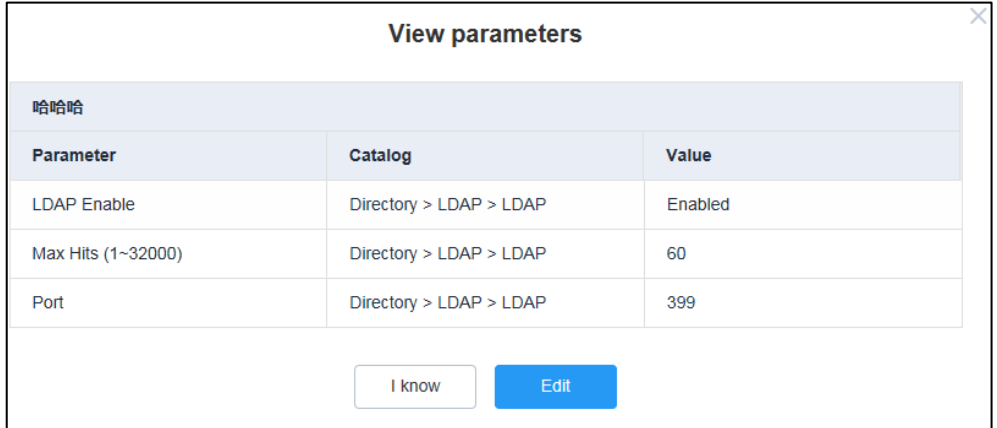

You can click **Edit** to edit the template parameters.

### **Related topics**

[Adding Group](#page-53-1)

### **Downloading Configuration Files**

### **To download configuration files:**

- **1.** Click **Device configuration**->**Group configuration**.
- **2.** Click --- beside the desired group.
- **3.** Click from the pull-down list to download the configuration file to your local system

## **Deleting Groups**

### **To delete groups:**

- **1.** Click **Device configuration**->**Group configuration**.
- **2.** Check the checkboxes of the desired groups.
- **3.** Click **Delete**.

It prompts "Delete the configuration?".

**4.** Click **Confirm**.

# <span id="page-56-0"></span>**Managing MAC Configuration**

You can upload backup file, generate, download and export configuration file. You can also push the backup files to devices.

### **Uploading backup Files**

You can upload backup file to update the configuration for a single device, but file format must be .cfg named after MAC address.

### **To upload a backup file:**

- **1.** Click **Device configuration**->**MAC configuration**.
- **2.** Click **Upload backup file**.
- **3.** Click **Please select the file** to select the backup from the local system.
- **4.** Click **Confirm**.

### **Generating Configuration Files**

You can generate configuration files to back up on the device management platform.

#### **To generate configuration files:**

- **1.** Click **Device configuration**->**MAC configuration**.
- **2.** From the top right of the page, click **Generate config file**.
- **3.** Check the checkboxes of the desired devices.

You can select a desired site, a device model or the device related information to search the device.

The right side of the page displays the selected devices.

**4.** Click **Confirm**.

If the device has generated a configuration file, click **Replace** to generate a new configuration file.

### **Pushing Backup Files to Devices**

**To push backup files to devices:**

- **1.** Click **Device configuration**->**MAC configuration**.
- **2.** Click **beside the desired MAC address to send the backup file and restore backup.**

**Note** When the device is connected to the management platform for the first time, and if there is a backup file, the template configuration of the model is pushed first, and then the MAC backup file is pushed. If there is no backup file, the template configuration of the model is pushed only.

## **Downloading Backup Files**

You can download the backup files locally.

#### **To download backup Files:**

- **1.** Click **Device configuration**->**MAC configuration**.
- **2.** Click **b** beside the desired MAC to download the backup to your local system.

### **Exporting Backup Files**

#### **To export backup files:**

- **1.** Click **Device configuration**->**MAC configuration**.
- **2.** From the top right of the page, click **Export**.
- **3.** Save the file to your local system. You can view all backups in the file.

### **Deleting Backup Files**

### **To delete a backup file:**

- **1.** Click **Device configuration**->**MAC configuration**.
- **2.** Check the checkboxes beside the desired MAC address.
- **3.** Click **Delete**.

It prompts "Sure to delete? The data can not be restored after deletion?".

**4.** Click **Confirm**.

## <span id="page-58-0"></span>**Configuring Global Parameters**

The global parameter applies to all devices connected to the device management platform.

Note that when the device connects to the management platform for the first time, they will automatically update the parameters.

#### **To configure global parameters:**

**1.** Click **Device configuration**->**Global parameters**.

**2.** Configure the global parameters in the corresponding field.

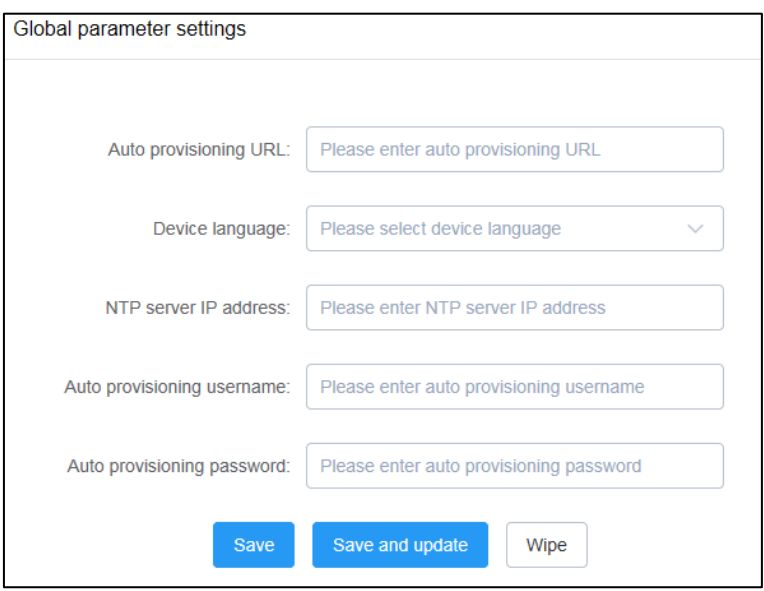

**3.** Click **Save**.

You can also click **Save and update** to update the global parameters to all devices.

# <span id="page-59-0"></span>**Updating Configuration**

You can download the latest configuration parameter file from the Yealink official website to update the template parameters. Once you upload the configuration parameter file, the template parameters will be updated synchronously.

#### **To update configuration:**

- **1.** Click **Device configuration**->**Configuration update**.
- **2.** Click **Select** to upload the file.
- **3.** Click **Upload**.

# **Managing Tasks**

Topic includes:

- [Managing Timer Tasks](#page-60-0)
- [Executed](#page-62-0) Tasks

## <span id="page-60-0"></span>**Managing Timer Tasks**

## **Adding Timer Tasks**

The rules of pushing timer tasks are as follows:

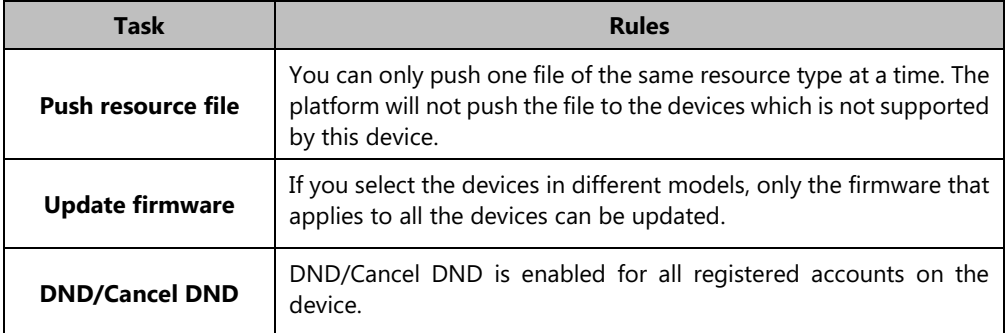

#### **To add a timer task:**

- **1.** Click **Task management**->**Timer task management**.
- **2.** From the top right of the page, click **Add timer task**.
- **3.** Check the checkboxes of the desired devices.

You can select a site, device model or enter the device information to search the devices. The right side of the page displays the selected devices.

- **4.** Configure the task name, content and executive time in the corresponding field.
- **5.** Click **Save**.

## **Editing Timer Tasks**

You can only edit the timer tasks which is **to be executed** or **suspending**.

### **To edit timer task:**

- **1.** Click **Task management**->**Timer task management**.
- **2.** Check the desired checkbox.
- **3.** Click  $\sqrt{ }$  beside the desired task name.
- **4.** Edit the timer task information in the corresponding field.
- **5.** Click **Save**.

### **Pausing or Enabling Timer Tasks**

### **To pause or enable timer tasks:**

- **1.** Click **Task management**->**Timer task management**.
- **2.** Click **b** beside the desired task name to pause the timer task. If you want to enable the timer task, click  $\left\{ \cdot\right\}$

### **Ending Timer Tasks**

You can end timer tasks that are in the status of **to be executed**, **Suspending** or **Executing**. If you end the **Executing** timer task, the task will continue to be executed until it ends. Once you end the task, they will no longer be executed.

#### **To end timer tasks:**

- **1.** Click **Task management**->**Timer task management**.
- **2.** Click  $\times$  beside the desired task name.

## **Searching for Timer Tasks**

You can search for timer tasks by directly entering the related information or using filter conditions on the device management platform.

#### **To search for timer tasks:**

- **1.** Click **Task management**->**Timer task management**.
- **3.** Do one of the following:
	- Search for a timer task directly:
		- 1) Enter a few or all characters of task name in the search box.
		- 2) Click **Q** or press **Enter** to perform a search.
	- Search for a device using filter conditions:
		- 1) Click **All**, and then select a desired execution status.
		- 2) Click **All result**, and then select a desired execution result.
		- 3) Click **More**, and then select a desired task content, repeat interval or enter the MAC address.
		- 4) Click **Search**.

The search result displays in the timer task list.

## **Viewing Timer Tasks**

### **To view timer tasks:**

- **1.** Click **Task management**->**Timer task management**.
- **2.** Click the desired task name or click **beside the desired task name.**

It goes to the Executed task page. You can view the execution info when the task is executed successfully or exceptionally.

#### **Related topics**

[Executed](#page-62-0) Tasks

## <span id="page-62-0"></span>**Executed Tasks**

You can view the detailed records of the timer tasks and immediate tasks, the details include execution time, execution mode, task name, task content and execution status. When the task is executed successfully or exceptionally, you can view the execution info.

### **Viewing the Execution Info**

### **To view the execution Info:**

- **1.** Click **Task management**->**Executed task**.
- **2.** Click **b** beside the desired task to enter the Execution detail page.

If the task is executed exceptionally, you can check the execution exception or failure in the status field.

### **Retry Exceptional Tasks**

If the task is exceptional, you can retry to execute it.

### **To retry exceptional tasks:**

- **1.** Click **Task management**->**Executed task**.
- **2.** Click **b** beside the desired task to enter the Execution detail page.
- **3.** Check the exceptional devices checkboxes, and then click **Retry** to re-execute the task.

### **Searching for Executed Tasks**

You can search for executed tasks by directly entering the task name or using filter conditions on the device management platform.

### **To search for executed tasks:**

### **1.** Click **Task management**->**Executed task**.

- **2.** Do one of the following:
	- Search for an executed task directly:
		- 1) Enter a few or all characters of task name in the search box.
		- 2) Click **Q** or press **Enter** to perform a search.
	- Search for an executed task using filter conditions:
		- 1) Click **All**, and then select a desired execution status.
		- 2) Click **More**, and then select a desired execution mode, task content, execution time or enter the MAC address.
		- 3) Click **Search**.

The search result displays in the executed task list.

# **Monitoring and Managing the Devices**

After you log into the Yealink device management platform, you can monitor and manage the devices in the enterprise. You can view the call quality of the devices for QoE analysis and solve the problems by viewing alarms.

Topic includes:

- [Viewing Call Quality Statistics](#page-64-0)
- [Monitoring](#page-65-0) Alarms

## <span id="page-64-0"></span>**Viewing Call Quality Statistics**

You can view the call quality and session conversation on the Call statistics page under the **Dashboard**. You can also view the details of call quality, including the user information, device basic information and call-related.

## **Customizing the Indicators of Call Quality Detail**

You can customize the indicators displayed in the field of call quality detail, but only 6 indicators can be selected at the same time.

#### **To customize the indicators of the call quality detail:**

- **1.** Click **Dashboard->Call statistics**.
- **2.** Click **More indicators**.

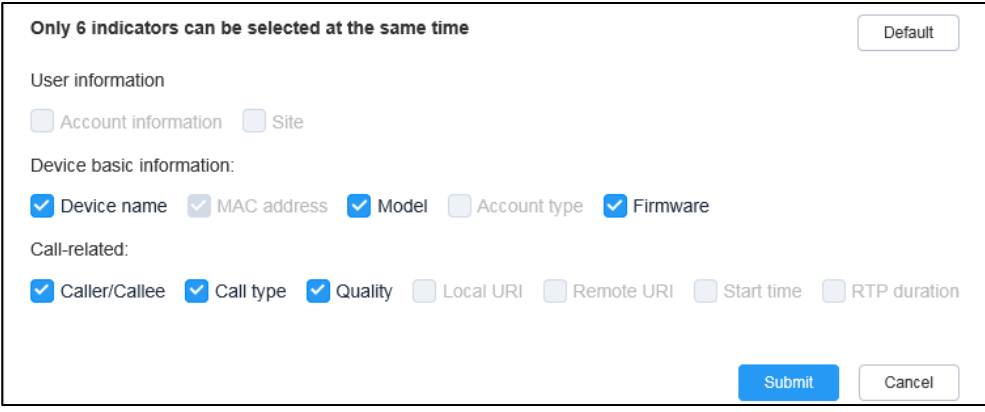

**3.** Check the checkboxes of the desired indicators.

The MAC address is selected by default

**4.** Click **Submit**.

The selected indicators are shown in the list of call quality detail.

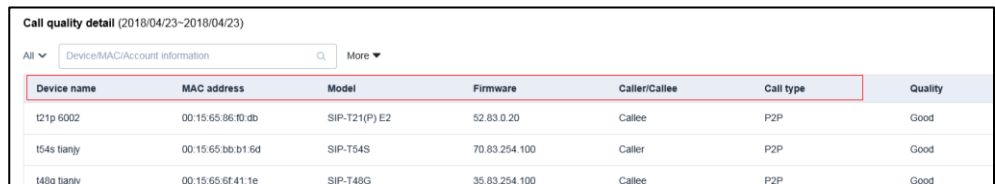

### **Viewing the Call Data of Call Quality**

**To view the call data of call quality:**

- **1.** Click **Dashboard->Call statistics**.
- **2.** Click **beside the desired call.**

You can view more detailed information about the call quality on the Call data page.

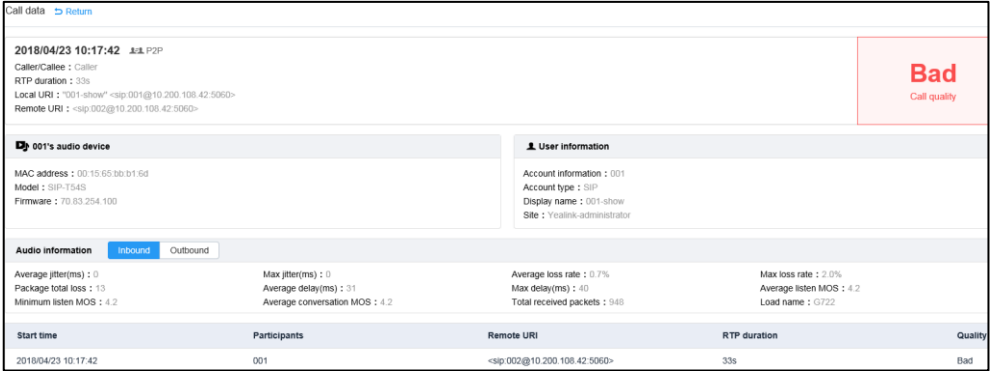

# <span id="page-65-0"></span>**Monitoring Alarms**

When the devices are abnormal, they will send alarms to the platform and the administrator can monitor the alarm to troubleshoot problems.

### **Configuring the SMTP Mailbox**

The SMTP mailbox is used to send the alarm emails and account information to administrators.

The parameters for SMTP mailbox setting are described below:

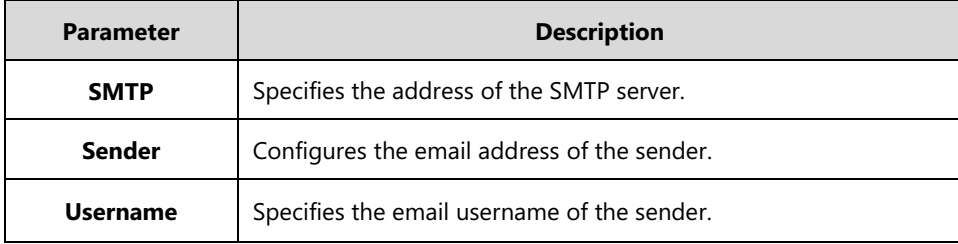

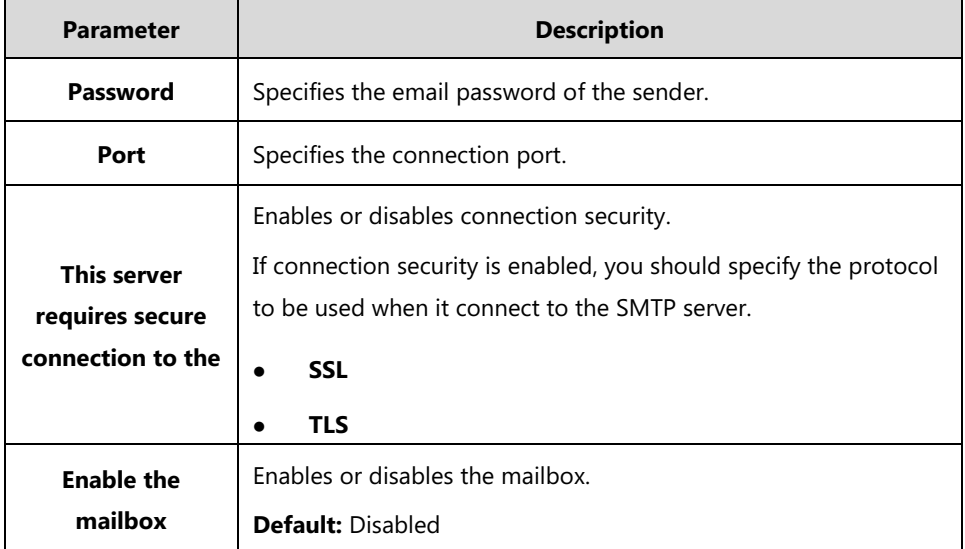

### **To configure the SMTP mailbox:**

- **1.** Click **System management->Sending mailbox settings**.
- **2.** Configure the sending mailbox settings.
- **3.** (Optional.) Check the **This server requires secure connections to the** checkbox, and then select **SSL** or **TSL** from the pull-down list.
- **4.** Check the **Enable the mailbox** checkbox.
- **5.** (Optional.) **Test email settings**.

Enter the email address of the receiver.

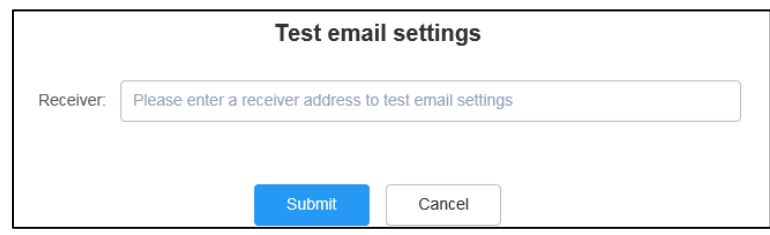

Click **Submit** to test whether the email address you set is available.

If the Email sending failed, please check the account and password.

**6.** Click **Save**.

## <span id="page-66-1"></span>**Managing Alarm Strategies**

### <span id="page-66-0"></span>**Adding Alarm Strategies**

You can add alarm strategies so that the alarm receivers can receive alarms of the corresponding severity in the email or the Alarm list page. And then monitor the alarms to troubleshoot problems, such as network or server problems.

You cannot delete the system defalut alarm strategy added when the system was initialized, but you can edit the receivers.

#### **To add an alarm strategy:**

- **1.** Click **Alarm management->Alarm Strategy**.
- **2.** Click **Add strategy**.
- **3.** Enter the name of the strategy, select a desired alarm severity and alarm strategy. You can choose to receive alarms by email or via the platform.
- **4.** Click to add the receivers, do the following:
	- 1) Check the desired receiver checkboxes.

The right side of the page displays the selected receivers.

- 2) Click **Confirm**.
- **5.** Drag the slider to enable the alarm strategy.

It is enabled by default.

**6.** Click **Save**.

### **Editing Alarm Strategies**

### **To edit alarm strategies:**

- **1.** Click **Alarm management->Alarm Strategy**.
- **2.** Click  $\mathcal{D}_1$  beside the desired alarm strategy.
- **3.** Edit the related information of the alarm strategy.
- **4.** Click **Save**.

#### **Related topics**

[Adding Alarm Strategies](#page-66-0)

### **Deleting Alarm Strategies**

#### **To delete alarm strategies:**

- **1.** Click **Alarm management->Alarm Strategy**.
- **2.** Click **b**eside the desired alarm strategy.

It prompts "This operation will delete this alarm strategy, continue?".

**3.** Click **Confirm**.

### **Viewing Alarms**

When there is a problem such as call failure or register failure, the problem will be uploaded to the server. You can quickly locate the problem by viewing the details of the alarm.

#### **To view alarms via the Yealink device management platform:**

- **1.** Click **Alarm management**->**Alarm list**.
- **2.** Click **i** beside the desired alarm.

You can view last alarm time, counts and description of the alarm.

### **Related topics**

[Managing Alarm](#page-66-1)

**Note**

If you have configured to receive the alarm via email, please refer to [Appendix: Alarm Type](#page-80-0) for more information on the alarm type.

### **Deleting Alarms**

### **To delete alarms:**

- **1.** Click **Alarm management**->**Alarm list**.
- **2.** Check the checkboxes of the desired alarms.
- **3.** Click **Delete**.

It prompts "Sure to delete? The data can not be restored after deletion?".

**4.** Click **Confirm**.

## **Viewing Recordings**

### **To view recordings:**

- **1.** Click **Device diagnostic**.
- **2.** Enter the MAC address of the device, and then click **Strat diagnostic**.
- **3.** Click **Recording file** under the diagnostic tools.

You can check the **Automatic upload recording file** checkbox to enable the automatic uploading, so that the recordings will be uploaded to the platform.

You can also click to download the recording.

### **Capturing the Current Screen of the Device**

#### **To capturing the current screen of the device:**

- **1.** Click **Device diagnostic**.
- **2.** Enter the MAC address of the device, and then click **Strat diagnostic**.
- **3.** Click **Screencapture** in the diagnostic tools.

You can click **Reacquire** to acquire the latest screenshot.

# **Troubleshooting**

This chapter helps you solve the problems you might encounter when using Yealink device management platform.

## **System Diagnostics**

## **Viewing Operation Log Files**

Operation logs record the operation that the administrator manages the Yealink device management.

#### **To view operation log files:**

- **1.** Click **System management->Log management**.
- **2.** Select **Operation log**.
- **3.** (Optional.) Select time, operation type and path or enter the username or IP in the search box to search for the desired operation file.

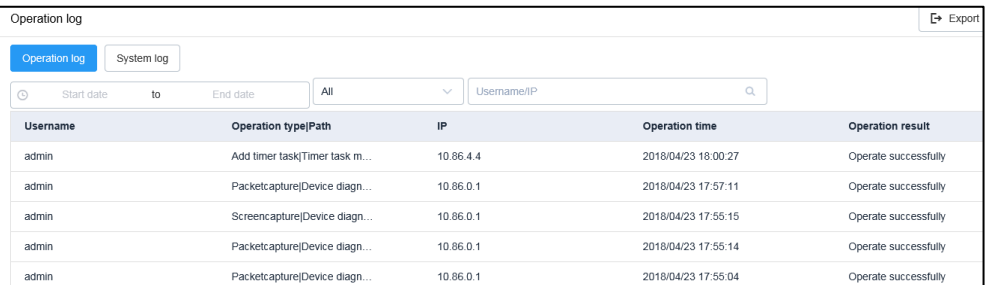

You can also click **Export** on the top right of the page to export all operation log files.

### **Viewing System Log Files**

System logs record the key process or abnormal status about the Yealink device management platform in recent 7 days, such as whether the parameters reported by devices are correct or the process of sending configuration files to devices by the platform.

You can view the system logs online or download the log files to your local system to view logs.

#### **To view system log files online:**

- **1.** Click **System management->Log management**.
- **2.** Select **System log**.

**3.** Click  $\overline{Q}$  beside the desired system log.

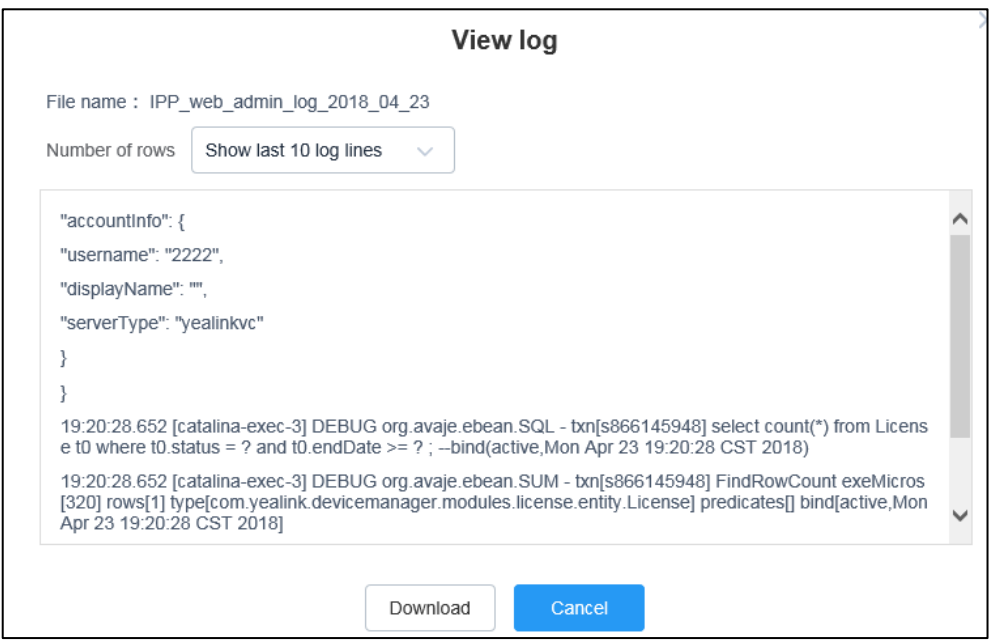

**4.** Select a desired value from the pull down list of **Number of rows**.

## **Downloading System Log Files**

### **To download the log files:**

- **1.** Click **System management**->**Log management**.
- **2.** Select **System log**.
- **3.** Click **b** beside the desired system log to download the log file and save it to your local system.

You can also click **Download all** from the top right of the page to download all system log files.

# **Device Diagnostics**

On the Device diagnostics page, you can use the diagnostic tools such as log files, packet capture, and network detection and recent logs to quickly find the root cause of the problem and troubleshoot the problem.

You can enter the Device diagnostic page in the following ways:

- $\bullet$  On the Device list page, click  $\leftarrow$  beside the device.
- On the Device diagnostic page, enter the MAC address of the device, and then click **Start diagnostic**.
### **Viewing the Syslog of Devices**

The devices will send syslog message to the device management platform in real time. You can specify the severity level of the syslog to be sent to the platform.

You can preview the backup logs or download the syslog files. The platform backs up the syslog files once a day and only saves them for last seven days.

#### **Setting the Log Level**

#### **To set the log level:**

- **1.** Click **Device diagnostic**.
- **2.** Enter the MAC address of the device, and then click **Start diagnostic**.
- **3.** Click  $\sqrt{2}$  on the left of log level.
- **4.** Set a desired log level.
- **5.** Click **Confirm**.

### **Previewing the Backup Syslog**

#### **To preview the backup syslog online:**

- **1.** Click **Device diagnostic**.
- **2.** Enter the MAC address of the device, and then click **Start diagnostic**.
- **3.** Click **o** beside the desired log in the recent logs list.

**4.** Select a desired number of rows in the pull down list of **Rows to**.

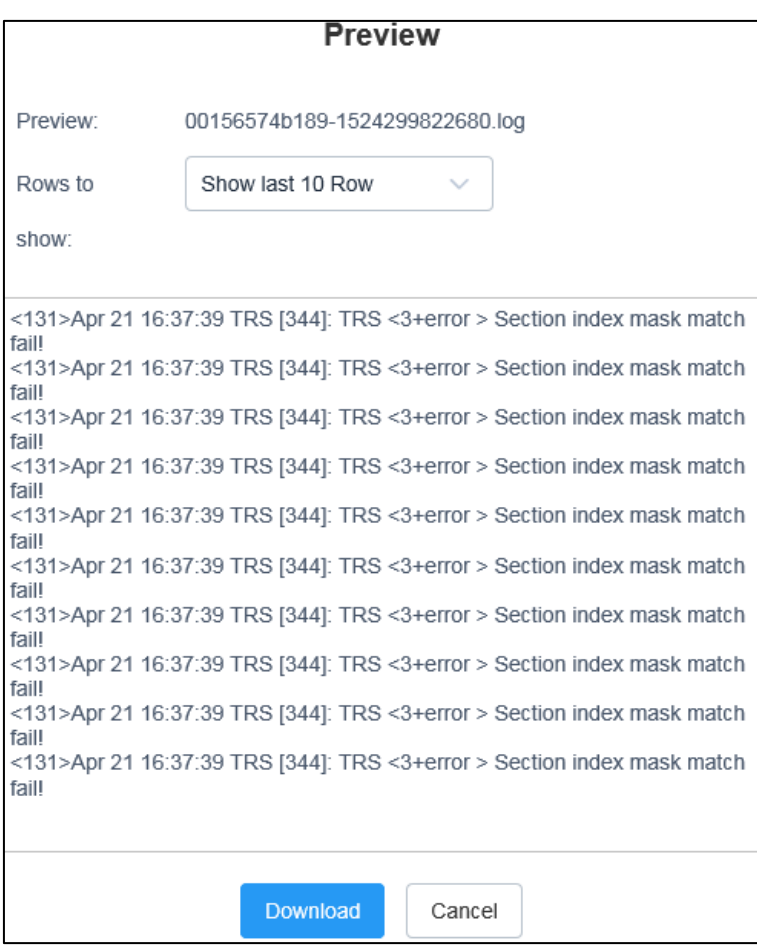

### **Downloading the Backup Syslog Files**

#### **To download the backup syslog files:**

- **1.** Click **Device diagnostic**.
- **2.** Enter the MAC address of the device, and then click **Start diagnostic**.
- **3.** Click **b**eside the log in the recent logs list to download the syslog files and save it to your local system.

If you want to download syslog files in batch, you can check the checkboxes of the desired syslog files and then click **Batch download**.

### **Capturing Packets**

#### **To capture packets:**

- **1.** Click **Device diagnostic**.
- **2.** Enter the MAC address of the device, and then click **Start diagnostic**.
- **3.** Click **Packetcapture** in the diagnostic tools.
- **4.** Select a desired Ethernet and type and enter the packetcapture string.

You can enter the packetcapture string only when you select custom for the packetcapture type.

**5.** Click **Start** to begin capturing signal traffic.

You can click **Finish** to manually stop the capture or just wait until it stops automatically.

**6.** Save the file to your local system.

**Note** If the devices are offline, you cannot capture packets. If it takes more than 1 hour to capture packets, the packet capture will be automatically ended.

### **Network Diagnostics**

Network diagnostics includes:

- **Ping**: Check whether the network between the local and the remote system is connected.
- **Trace Route**: Display the route (path) and measure transit delays of packets across an Internet Protocol (IP) network.

#### **To diagnose network:**

- **1.** Click **Device diagnostic**.
- **2.** Enter the MAC address of the device, and then click **Start diagnostic**.
- **3.** Click **Network detection**.
- **4.** Select **Ping(ICMP Echo)** or **Trace route**.
- **5.** Enter the IP address (for example, the IP address of the remote system) or domain name in the **IP/Domain name** field.

Ping: It measures the round-trip time from transmission to reception and reports errors and packet loss. The results of the test include a statistical summary of the response packets received, including the minimum, the maximum, and the mean round-trip times.

**Trace route**: If the test is successful, the platform lists the hops between the system and the IP address you entered. You can check whether congestion happens via the time cost between hops.

- **6.** Select the request time from the pull-down list of **Request times**.
- **7.** Click **Confirm** to start.

### **Exporting System logs**

You can export the current system logs to diagnose the device. It is only available for online devices.

#### **To export system logs:**

- **1.** Click **Device diagnostic**.
- **2.** Enter the MAC address of the device, and then click **Start diagnostic**.
- **3.** Click **Export system log** under the diagnostic tools.
- **4.** Save the file to your local system.

### **Exporting Configuration Files**

You can export cfg files or bin files. For cfg files, you can choose to export static setting files, non-static setting files or all setting files. Offline devices cannot export configuration files.

#### **To export configuration files:**

- **1.** Click **Device diagnostic**.
- **2.** Enter the MAC address of the device, and then click **Start diagnostic**.
- **3.** Click **Export configuration file** under the diagnostic tools.
- **4.** Select a desired file type.

If you select **cfg**, you can choose to export static settings, non-static settings or all settings.

**5.** Click **Export**, and then save the file to your local system.

### **Viewing the CPU and Memory Status**

When the call quality is bad, you can view the CPU and memory status of devices. The devices will report the CPU and memory information to the platform every 15 minutes.

#### **To view the CPU and memory status:**

- **1.** Click **Device diagnostic**.
- **2.** Enter the MAC address of the device, and then click **Start diagnostic**.
- **3.** Select **CPU memory status**.
- **4.** You can do one of the following:
	- Click CPU to view the CPU usage in the specified time.

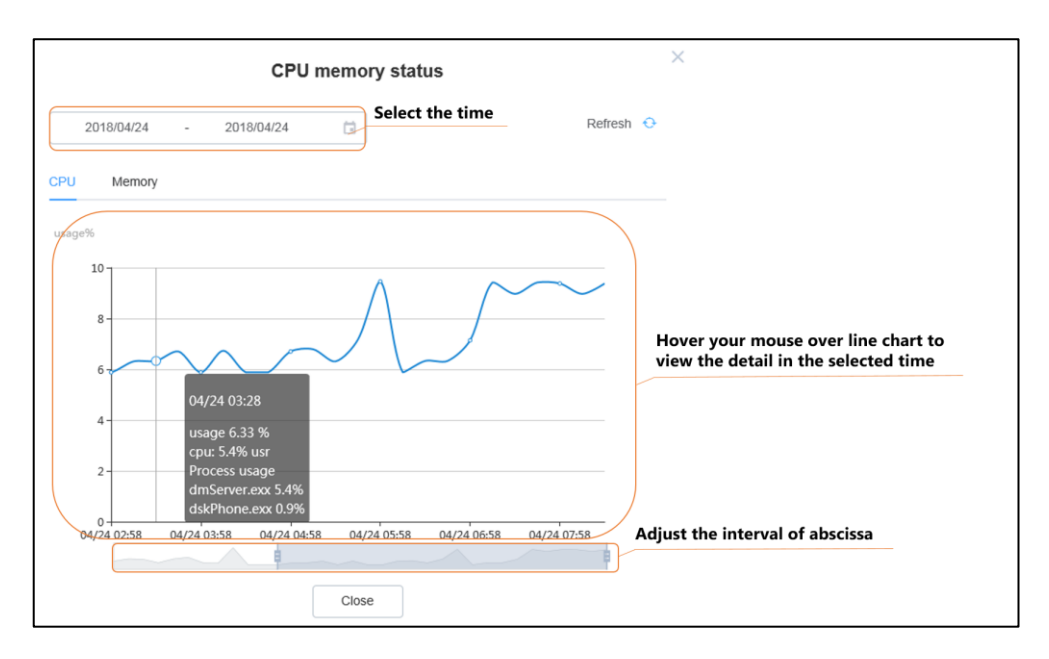

- Click **Memory** to view the memory usage at specified time.

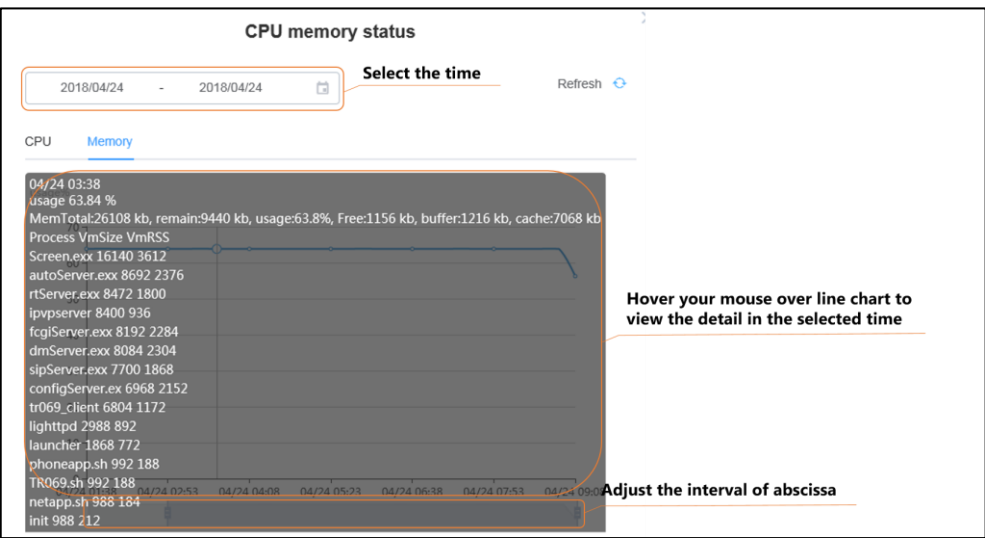

## **Troubleshooting Solutions**

This chapter provides you with general information for troubleshooting some common problems while using the Yealink device management platform. Upon encountering a case not listed in this section, contact your Yealink reseller for further support.

### **Rebooting Devices**

#### **To reboot devices:**

- **1.** Click **Device management**->**Device list**.
- **2.** Check the checkboxes of the desired devices.
- **3.** Click **More**, and then select **Reboot** from the pull down list.
- **4.** Select a desired execution mode:
	- If you mark the radio box of At once, the devices will reboot at once.
	- If you mark the radio box of Timing, configure the task name, repeat type and the execution time, the devices will reboot at specified time.
- **5.** Click **Confirm**.

### **Resetting the Devices to Factory**

Reset the devices to factory defaults after you have tried almost all troubleshooting suggestions but do not solve the problem.

#### **To reset the devices to factory:**

- **1.** Click **Device management**->**Device list**.
- **2.** Check the checkboxes of the desired devices.
- **3.** Click **More**, and then select **Reset to factory** from the pull down list.
- **4.** Select a desired execution mode:
	- If you mark the radio box of **At once**, the devices will be reset at once.
	- If you mark the radio box of **Timing**, configure the task name, repeat type and the execution time, the devices will be reset at specified time.
- **5.** Click **Confirm**.

All configurations and user data on the devices will be reset.

### **General Issues**

### **Why cannot you access the login page of Yealink device management platform**

- Check the network connection of the devices.
- Whether the firewall of your server is active.
- Run Network Diagnostics of Windows

#### **To check the status of firewalls (log into CentOS as the root user):**

- **1.** Enter terminal.
- **2.** Run the command:

systemctl status firewalld

```
[root@localhost ~]# systemctl status firewalld
  firewalld.service - firewalld - dynamic firewall daemon
   Loaded: loaded (/usr/lib/systemd/system/firewalld.service; enabled; vendor preset: enabled)
                      (running) since Wed 2017-11-01 06:34:55 EDT; 9min ago
   Active: active
 Main PID: 23324 (firewalld)
   CGroup: /system.slice/firewalld.service
             付23324 /usr/bin/python -Es /usr/sbin/firewalld --nofork --nopid
Nov 01 06:34:54 localhost.localdomain systemd[1]: Starting firewalld - dynamic firewall daemon.<br>Nov 01 06:34:55 localhost.localdomain systemd[1]: Started firewalld - dynamic firewall daemon.
```
If the firewall is active, you should run the following commands to enable the related ports in the firewall configuration:

firewall-cmd --permanent --zone=public --add-port=80/tcp firewall-cmd --permanent --zone=public --add-port=443/tcp

firewall-cmd --permanent --zone=public --add-port=28443/tcp

firewall-cmd --permanent --zone=public --add-port=9090/tcp

firewall-cmd --reload

After you finish the configuration, reflesh the login page, you can access the login page successfully.

### **Why it prompts there is an insecure connection (certificate security issue) when accessing login page of Yealink device management platform?**

The Yealink server has built-in application certificates. For security considerations, the browser only trusts certificates issued by professional certificate issuing authorities. So, by default, they do not trust our certificates.

- When you access login page for the first time, it will prompt you an insecure connection (certificate security issue). You can continue to access the browser.
- If you have purchased your own certificate, you can also replace our certificate.

#### **To replace our certificate:**

- **1.** Enter terminal.
- **2.** Generate dm.12 file, run the command:

Openssl pkcs12 –export –in dm.drt –inkey dm.key –out dm.p12 –name dm It will prompt you to create your own password and re-enter the password. You need to remember this password.

**3.** Generate Keystore file (jks file), run the command:

Keytool –importkeystore dm.pl12 –srcstoretype PKCS12 –destkeystore dm.jks It will prompt you to enter the password you set in step 2, and then enter a new keystore password.

- **4.** (Optional.) Generate public key, run the command: Openssl rsa –in dm.key –out dm\_public.key
- **5.** (Optional.) Merge the root certificate, run the command:

Keytool –keystore dm.jks –import –trustcacerts –alias alias –file ca.crt The certificate is converted to the dm.jks file.

- **6.** Replace /usr/local/yealink/dm/tomcat\_dm/dm.jks with the dm.jsk generated in step 5.
- **7.** Change the keystore and truststore passwords you set at the path of /usr/loca/yealink/dm/tomcat\_dm/conf/server.xml.

Suppose that 123456 is your keystore and truststore password.

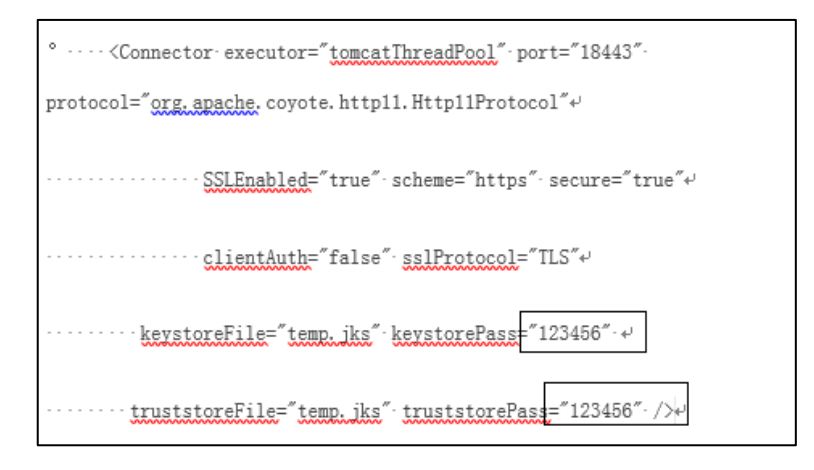

# **Appendix: Alarm Types**

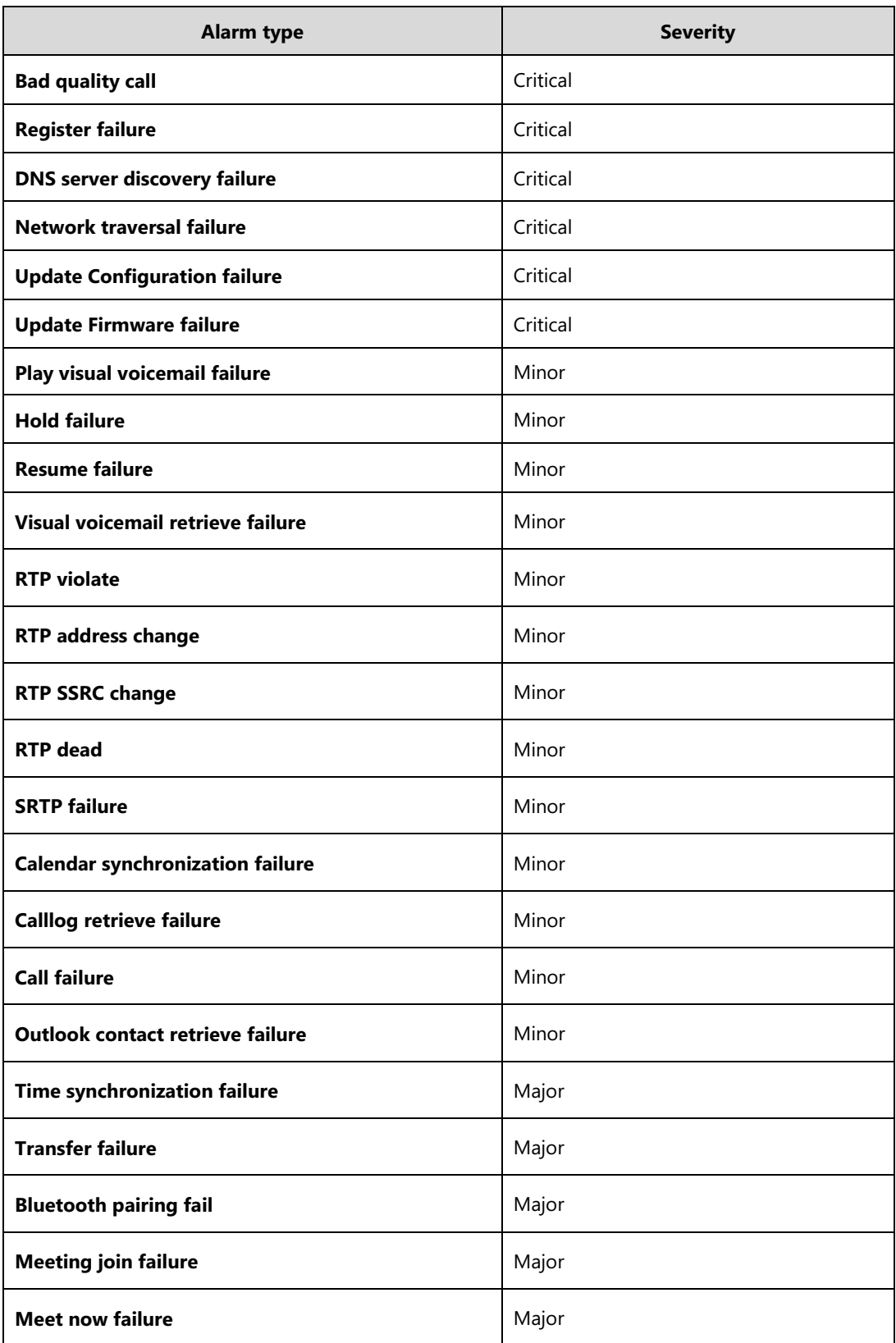

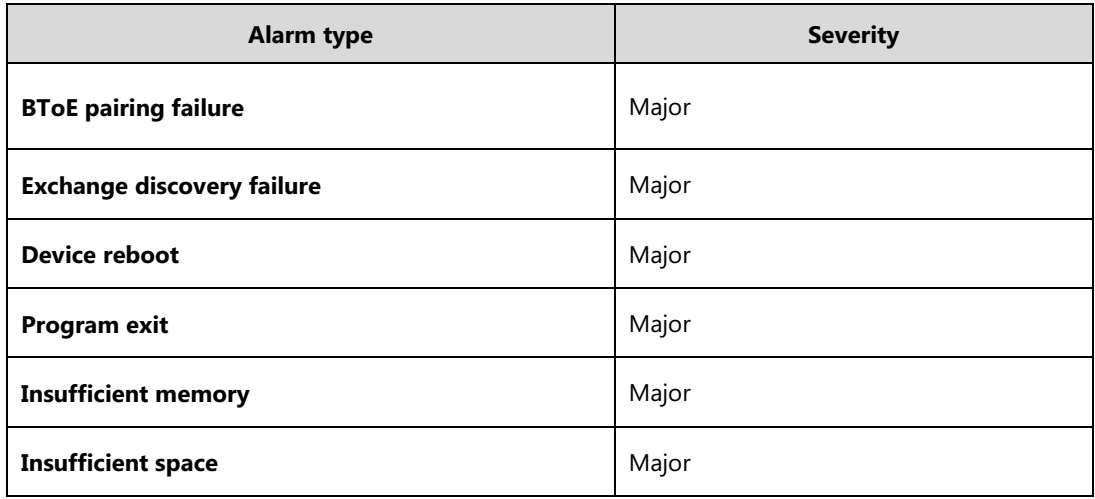